# Qucs Help Documentation Релiз 0.0.19

Qucs Team

лист. 05, 2017

#### Змiст

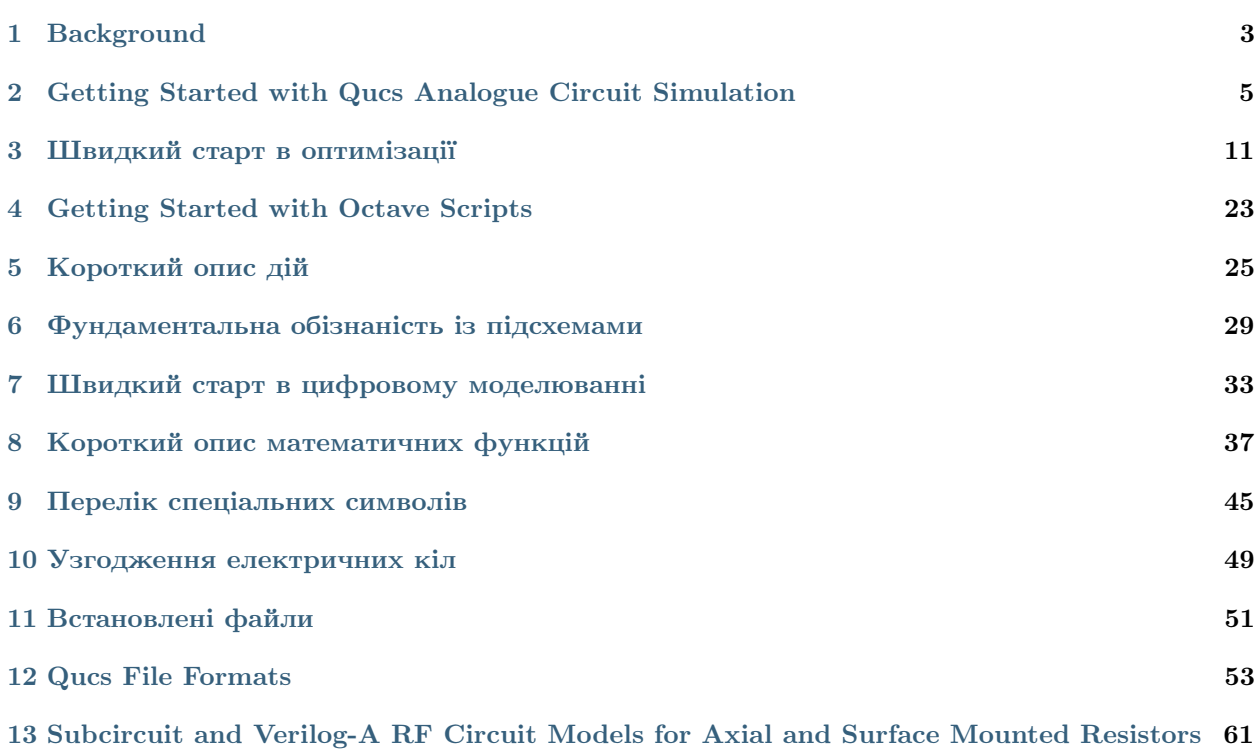

Contents:

#### Background

<span id="page-6-0"></span>The 'Quite universal circuit simulator' Qucs (pronounced: kju:ks) is an open source circuit simulator developed by a group of engineers, scientists and mathematicians under the GNU General Public License (GPL). Qucs is the brain-child of German Engineers Michael Margraf and Stefan Jahn. Since its initial public release in 2003 around twenty contributors, from all regions of the world, have invested their expertise and time to support the development of the software. Both binary and source code releases take place at regular intervals. Qucs numbered releases and day-to-day development code snapshots can be downloaded from [\(http://qucs.sourceforge.net\)](http://qucs.sourceforge.net). Versions are available for Linux (Ubuntu and other distributions), Mac OS X © and the Windows © 32 bit operating system.

In the period since Qucs was first released it has evolved into an advanced circuit simulation and device modelling tool with a user friendly "graphical user interface" (GUI) for circuit schematic capture, for investigating circuit and device properties from DC to RF and beyond, and for launching other circuit simulation software, including the FreeHDL (VHDL) and Icarus Verilog digital simulators. Qucs includes built-in code for processing and visualising simulation output data. Qucs also allows users to process post-simulation data with the popular Octave numerical data analysis package. Similarly, circuit performance optimisation is possible using the A SPICE Circuit Optimizer (ASCO) package or Python code linked to Qucs.

Between 2003, and January 2015, the sourceforge Qucs download statistics show that over one million downloads of the software have been recorded. As well as extensive circuit simulation capabilities Qucs supports a full range of device modelling features, including non-linear and RF equation-defined device modelling and the use of the Verilog-A hardware description language (HDL) for compact device modelling and macromodelling. Recent extensions to the software aim to diversify the Qucs modelling facilities by running the Berkeley "Model and Algorithm Prototyping Platform" (MAPP) in parallel with Qucs, using Octave launched from the Qucs GUI. In the future, as the Qucs project evolves, the software will also provide circuit designers with a choice of simulation engine selected from the Qucs built-in code, ngspice and Xyce ©.

Qucs is a large software package which takes time to learn. Incidentally, this statement is also true for other GPL circuit simulators. New users must realise that to get the best from the software some effort is required on their part. In particular, one of the best ways to become familiar with Qucs is to learn a few basic user rules and how to apply them. Once these have been mastered users can move on with confidence to next level of understanding. Eventually, a stage will be reached which allows Qucs to be used productively to model devices and to investigate the performance of circuits. Qucs is equally easy to use by absolute beginners, like school children learning the physics of electrical circuits consisting of a battery and one or more resistors,

as it is by cutting edge engineers working on the modelling of sub-nano sized RF MOS transistors with hundreds of physical parameters.

The primary purpose of these notes is to provide Qucs users with a source of reference for the operation and capabilities of the software. The information provided also indicates any known limitations and, if available, provides details of any work-arounds. Qucs is a high level scientific/engineering tool who's operation and performance does require users to understand the basic mathematical, scientific and engineering principles underlying the operation of electronic devices and the design and analysis of electronic circuits. Hence, the individual sections of the Qucs-Help document include material of a technical nature mixed in with details of the software operation. Most sections introduce a number of worked design and simulation examples. These have been graded to help readers with different levels of understand get the best from the Qucs circuit simulator. Qucs-Help is a dynamic document which will change with every new release of the Qucs software. At this time, Qucs release 0.0.19, the document is far from complete but given time it will improve.

#### <span id="page-8-0"></span>Getting Started with Qucs Analogue Circuit Simulation

Qucs is a scientific/engineering software package for analogue and digital circuit simulation, including linear and non-linear DC analysis, small signal S parameter circuit analysis, time domain transient analysis and VHDL/Verilog digital circuit simulation. This section of the Qucs-Help document introduces readers to the basic steps involved in Qucs analogue circuit simulation. When Qucs is launched for the first time, it creates a directory called .qucs within the user's home directory. All files involved in Qucs simulations are saved in the .qucs directory or in one of it's sub-directories. After Qucs has been launched, the software displays a Graphical User Interface window (GUI) similar, or the same, to the one shown in Figure 1.

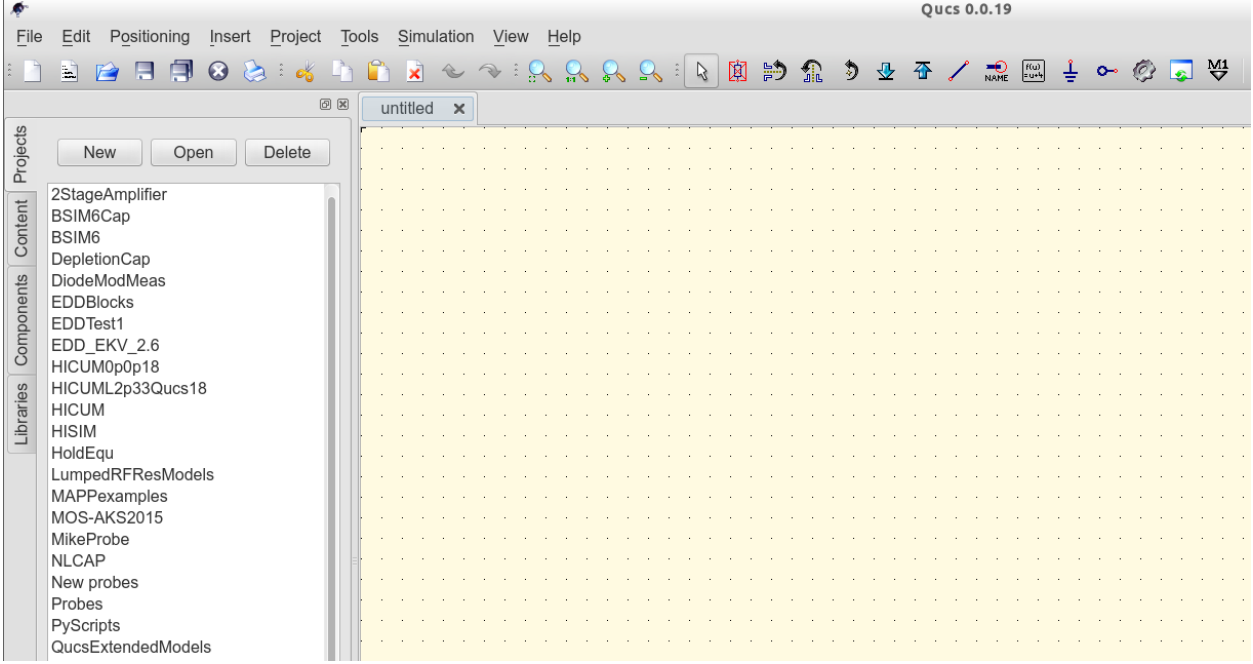

#### Мал. 1 - Головне вiкно Qucs

Before using Qucs it is advisable to set the program application settings. This is done from the File  $\rightarrow$ Application Settings menu. Clicking on Application Settings causes the EditQucsProperties window to be displayed, see Figure 2. Complete, with appropriate entries for your Qucs installation, the Settings, Source Code Editor, File Types and Locations menus.

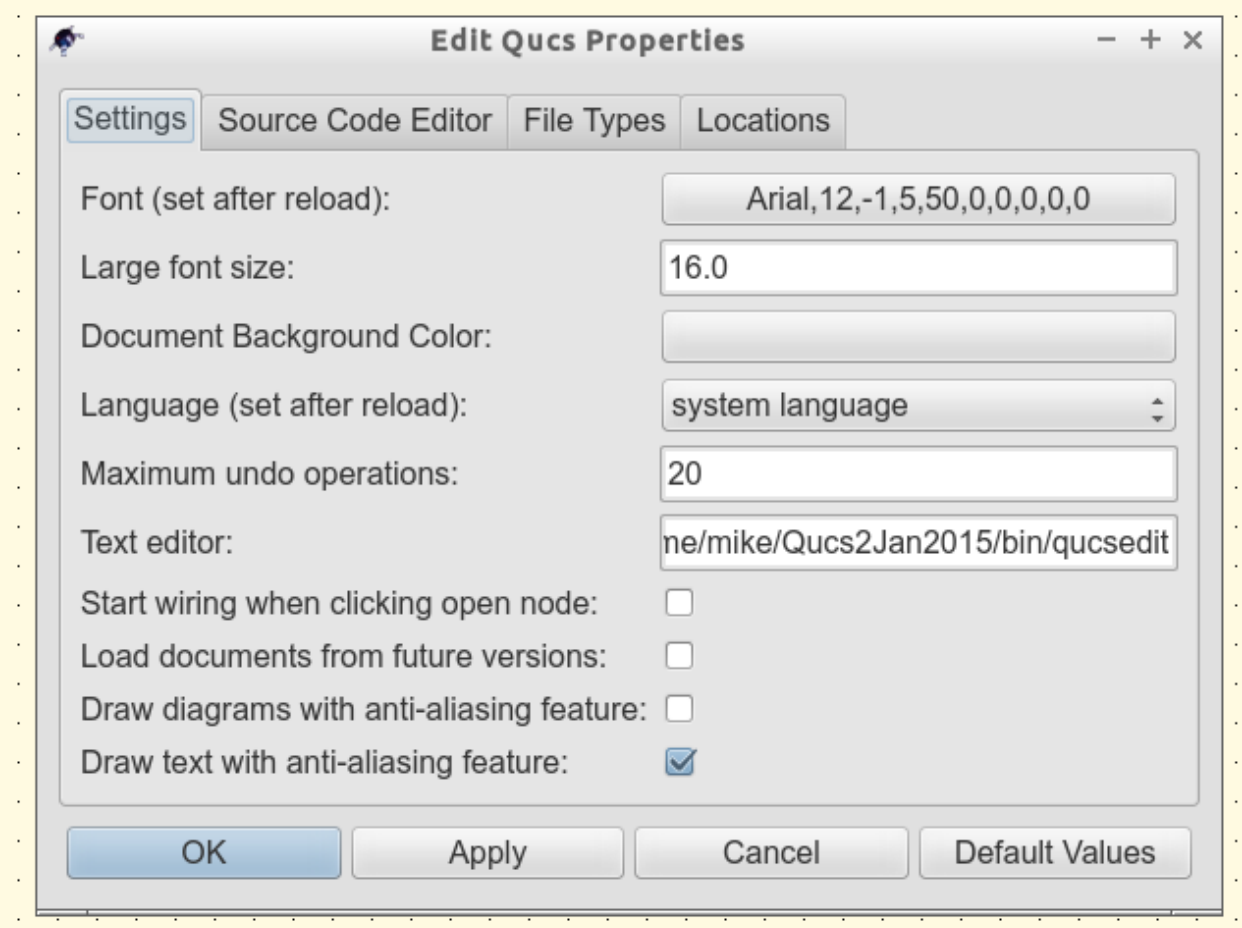

Figure 2 - QucsEditProperties window

On launching Qucs a working area labelled (6) appears at the centre of the GUI. This window is used for displaying schematics, numerical and algebraic model and circuit design data, numerical output data, and signal waveforms and numerial data visualised as graphs, see Figure 3. Clicking, with the left hand mouse button on any of the entries in the tabular bar labelled (5) allows users to quickly switch between the currently open documents. On the left hand side of the Qucs main window is a third area labelled (1) whose content depends on the status of Projects (2), Content (3), Components (4) or Libraries. After running Qucs, the Projects tab is activated. However note, when Qucs is launched for the first time the Projects list is empty.

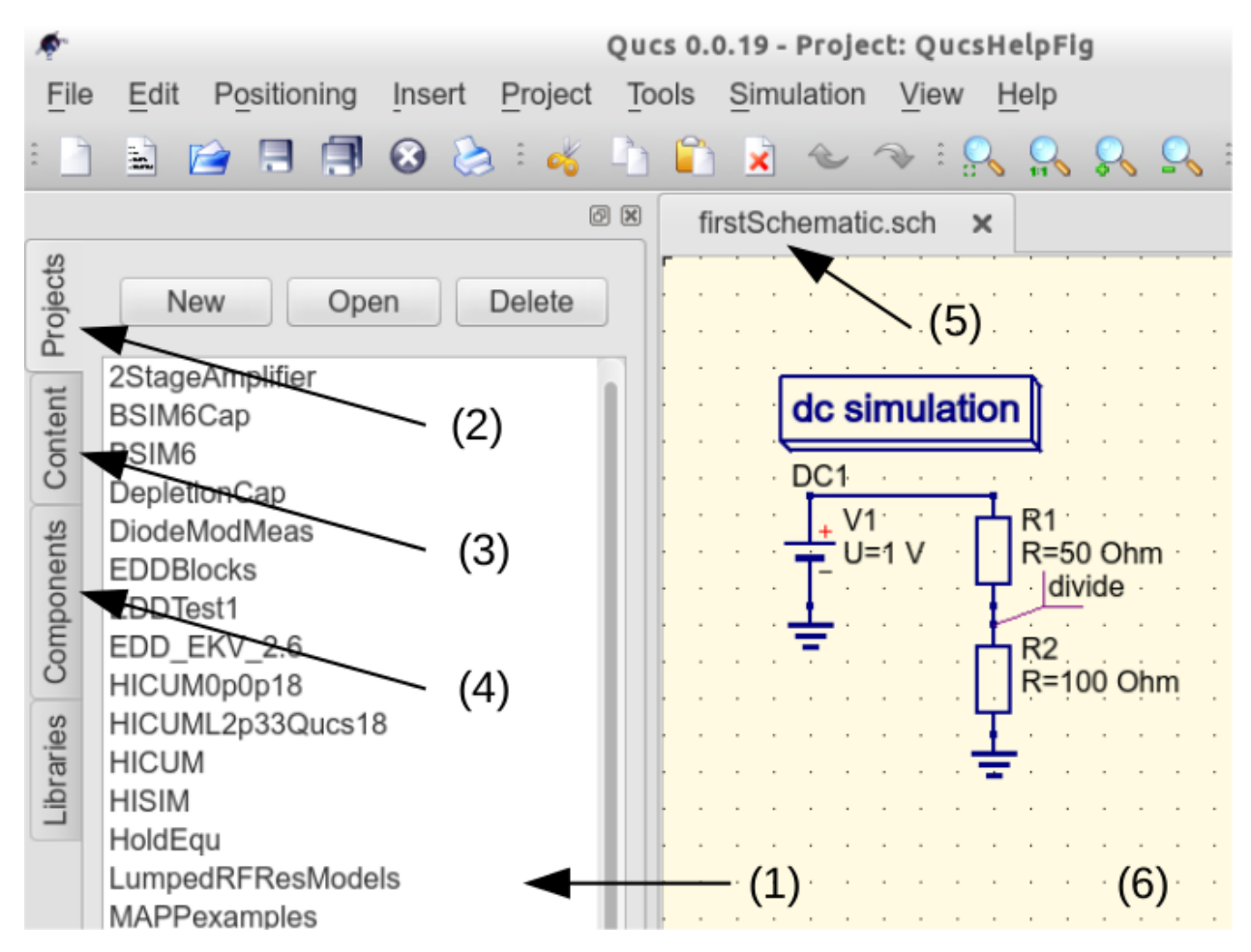

Figure 3 - Qucs main window with working areas labelled

To enter a new project left click on the New button located on the right above window (1). This action causes a Qucs GUI dialogue to open. Enter the name of a Qucs project in the box provided, for example enter QucsHelpFig and click on the **OK** button. Qucs then creates a project directory in the  $\gamma$ , ques directory. In the example shown in Figure 3 this is called **QucsHelpFig** prj. Every file belonging to this new project is saved within the QucsHelpFig prj directory. On creation a new project is immediately opened and it's name displayed on the Qucs window title bar. The left tabular bar is then switched to Content, and the content of the currently opened project displayed. To save an open document click on the save button (or use the main menu: File  $\rightarrow$  Save). This step initiates a sequence which saves the document displayed in area (6). To complete the save sequence the program will request the name of your new document. Enter first Schematic, or some other suitable name, and click on the **OK** button to complete the save sequence.

As a first example to help you get started with Qucs enter and run the simple DC circuit shown in Figure 3. The circuit illustrated is a two resistor voltage divider network connected to a fixed value DC voltage source. Start by clicking on the **Components** tab. This action causes a combo box to be displayed from which a component group may be choosen and the required components selected. Choose components group lumped components and click on the first symbol: Resistor. Next move the mouse cursor into area (6). Pressing the right mouse button rotates the Resistor symbol. Similarly, pressing the left mouse button places the component onto the schematic at the place the mouse cursor is pointing at. Repeat this process for all components shown in Figure 3. The independent DC voltage source is located in the sources group. The ground symbol can be found in the lumped components group or selected from the Qucs toolbar. The icon requesting DC simulation is listed in the **simulations** group. To edit the parameters of the second resistor, double-click on it. A dialogue opens which allows the resistor value to be changed; enter 100 Ohm in the edit field on the right hand side and click enter.

To connect the circuit components shown in Figure 3, click on the wire toolbar button (or use the main menu: Insert  $\rightarrow$  Wire). Move the cursor onto an open component port (indicated by a small red circle at the end of a blue wire). Clicking on it starts the wire drawing sequence. Now move the drawing cursor to the end point of a wire (normally this is a second red circle attached to a placed component) and click again. Two components are now connected. Repeat the drawing sequence as many times as required to wire up the example circuit. If you want to change the corner direction of a wire, click on the right mouse button before moving to an end point. You can also end a wire without clicking on an open port or on a wire; just double-click the left mouse button.

As a final step before DC simulation label the node, or nodes, who's DC voltage is required, for example the wire connecting resistors R1 and R2. Click on the label toolbar button (or use the menu: Insert  $\rightarrow$  Wire Label). Now click on the chosen wire. A dialogue opens allowing a node name to be entered. Type *divide* and click the **OK** button. If you have drawn the test schematic correctly the entered schematic should look the same, or be similar to, the one shown in Figure 3.

To start DC simulation click on the **Simulate** toolbar button (or use menu: **Simulation**  $\rightarrow$  **Simulate**). A simulation window opens and a sliding bar reports simulation progress. Normally, all this happens so fast that you only see a short flickering on the PC display (this depends on the speed of your PC). After finishing a simulation successfully Qucs opens a data display window. This replaces the schematic entry window labelled (6) in Figure 3. Next the **Components**  $\rightarrow$  **diagrams** toolbar is opened. This allows the simulation results to be listed. Click on the Tabular item and move it to the display working area, placing it by clicking the left hand mouse button. A dialogue opens allowing selection of the named signals you wish to list, see Figure 4. On the left hand side of the Tabular dialogue (called Edit Diagram Properties) is listed the node name: divide.V. Double-click on it and it will be transferred to the right hand side of the dialogue. Leave the dialogue by clicking the **OK** button. The DC simulation voltage data for node **divide** should now be listed in a box on the data display window, with a value of 0.666667 volts.

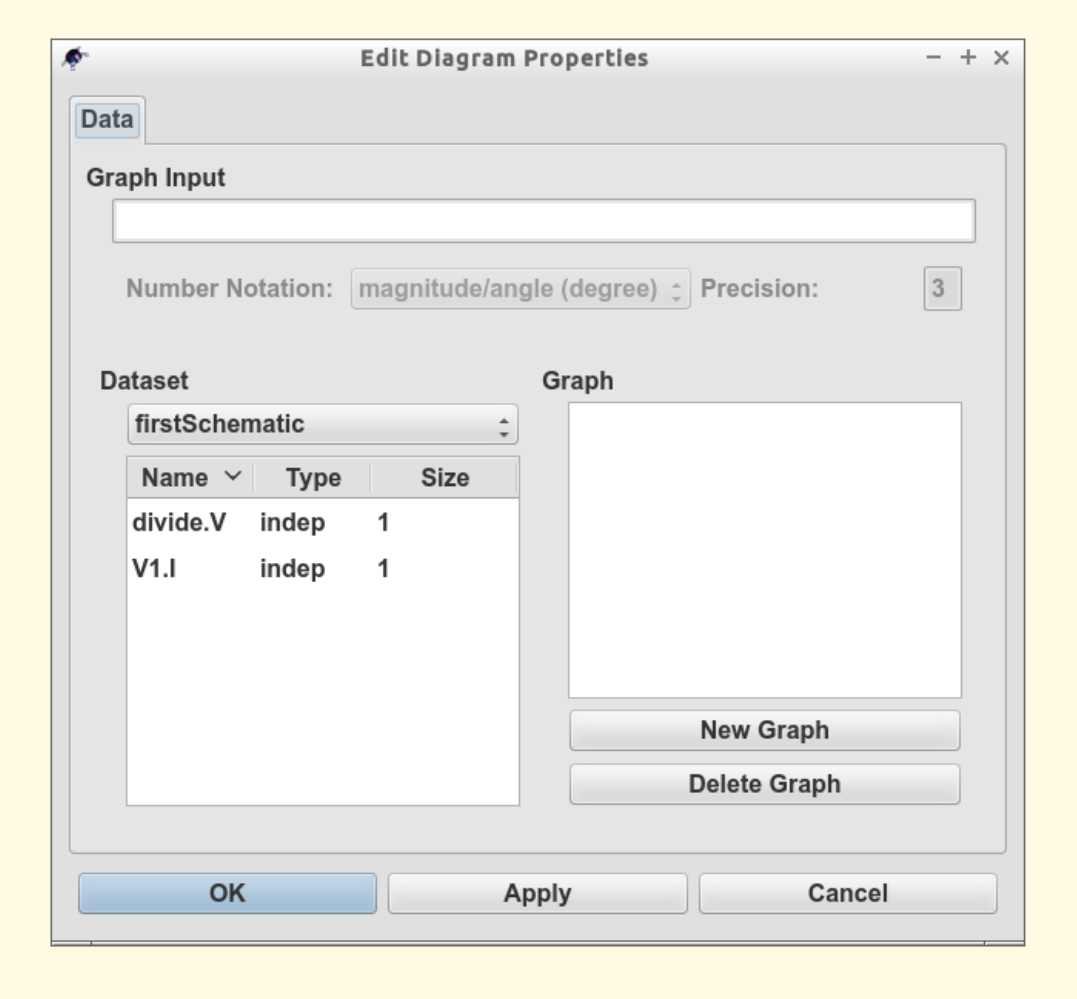

Figure 4 - Qucs data display window showing a Tabular dialogue

#### Швидкий старт в оптимiзацiї

<span id="page-14-0"></span>Для оптимiзацiї ланцюгiв в Qucs використовується утилiта ASCO [\(http://asco.sourceforge.net/\)](http://asco.sourceforge.net/). Нижче подається стислий опис того, як пiдготувати схему, виконати утилiту й iнтерпретувати результат. Перед цим у системi слiд встановити ASCO.

Для пiдготовки списку зв'язкiв до оптимiзацiї двi речi потрiбно додати до iснуючої схеми: потрiбно вставити рiвняння та блок компонента оптимiзацiї. Вiзьмiть схему з мал. 1 i внесiть у неї змiни такi щоб отримати у результатi схему на мал. 2.

Оптимiзацiя електричних кiл - це нiщо iнше, як мiнiмiзацiя функцiї вартостi. Це може бути час затримки чи наростання цифрового кола, або потужнiсть чи пiдсилення аналогового електричного кола. Ще один спосiб - визначити завдання оптимiзацiї як поєднання функцiй, що в цьому разi веде до визначення показника добротностi.

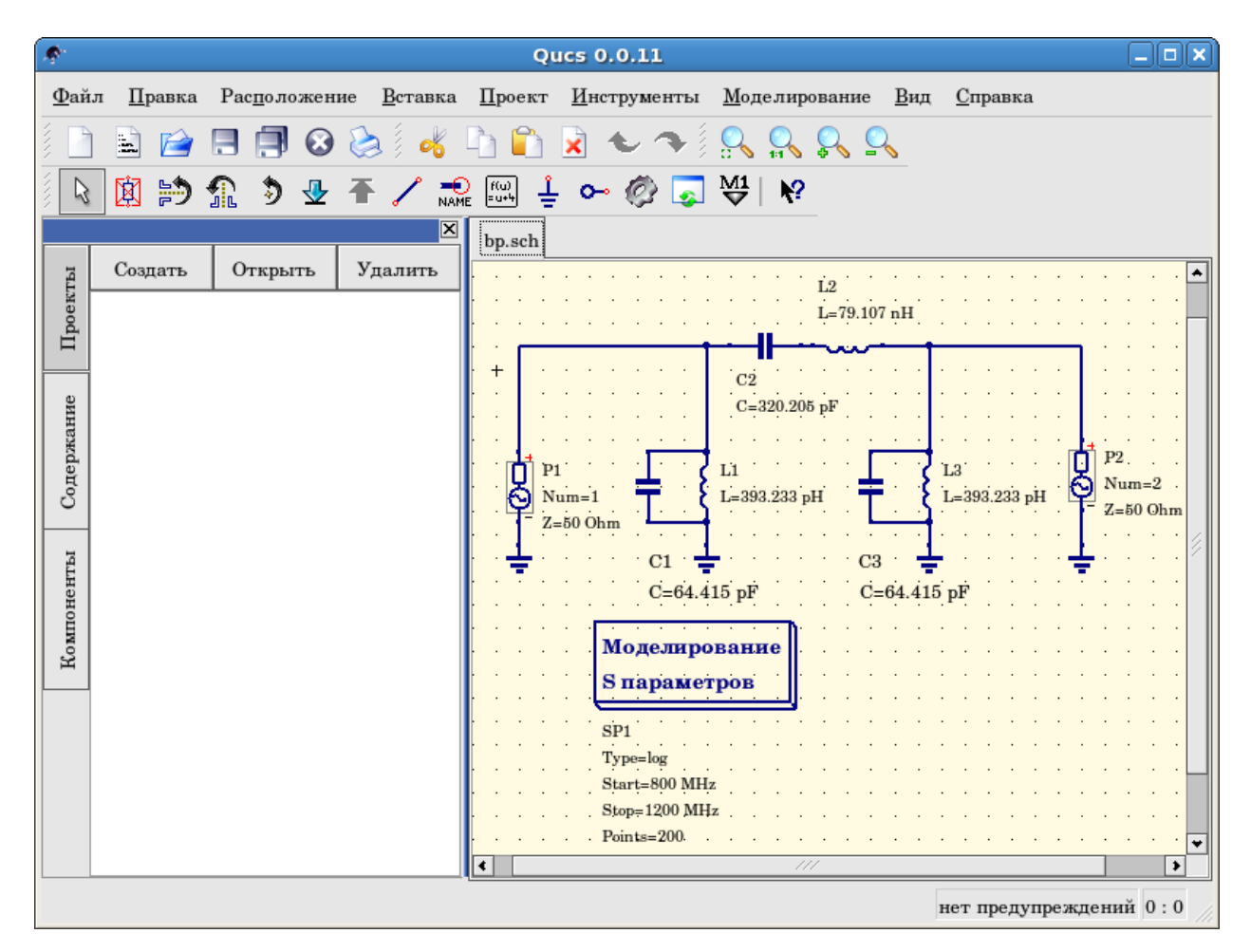

Мал. 1 - Вхiдна схема.

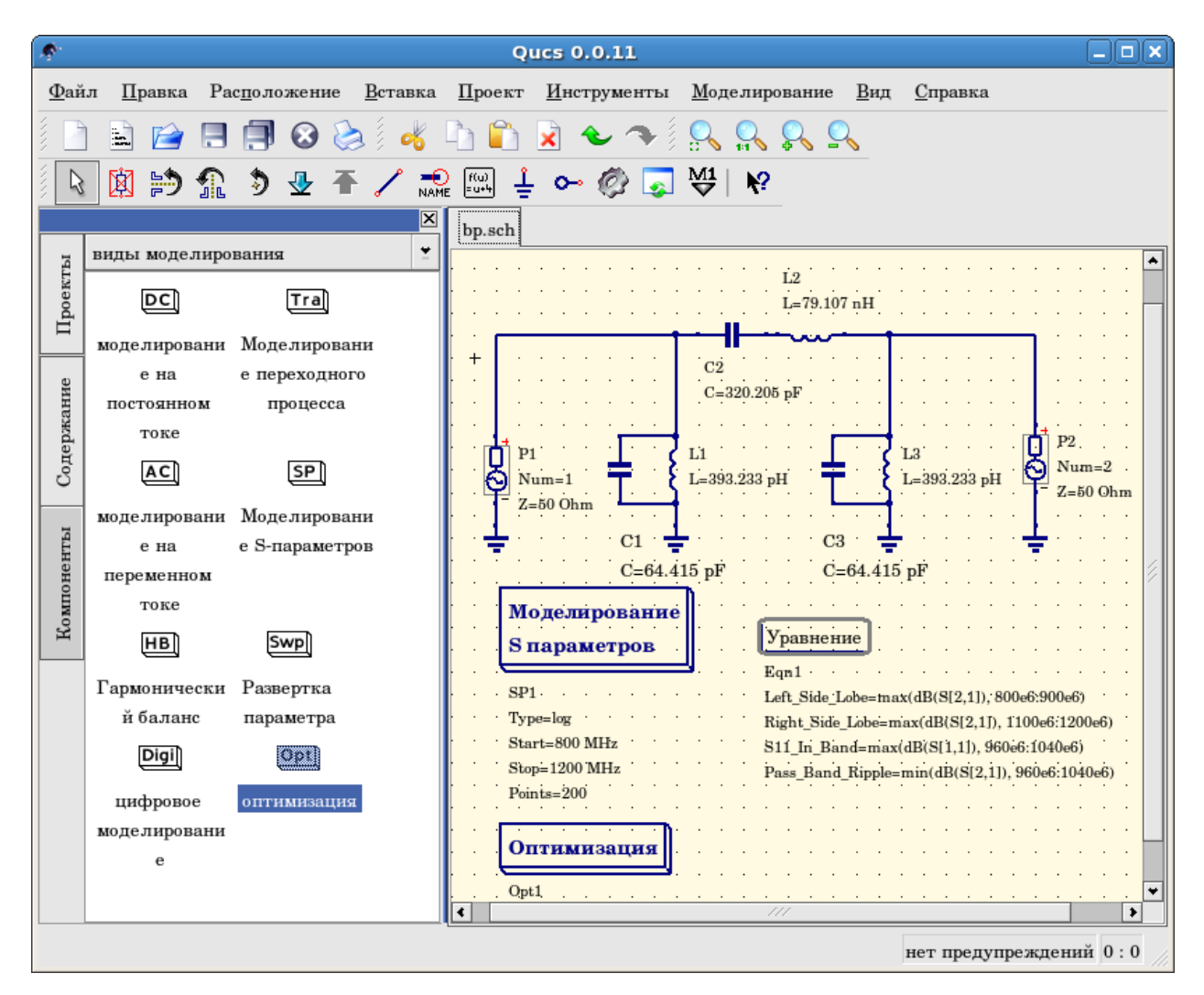

Мал. 2 - Пiдготовлена схема.

Тепер вiдкрийте компонент оптимiзацiї i виберiть вкладку оптимiзацiї. З наявних параметрiв особливу увагу слiд придiлити "Максимальному числу iтерацiй", "Константi F" i "Фактору перетину". Переоцiнка чи недооцiнка можуть призвести до передчасної збiжностi оптимiзатора до локального мiнiмуму або до дуже тривалого часу оптимiзацiї.

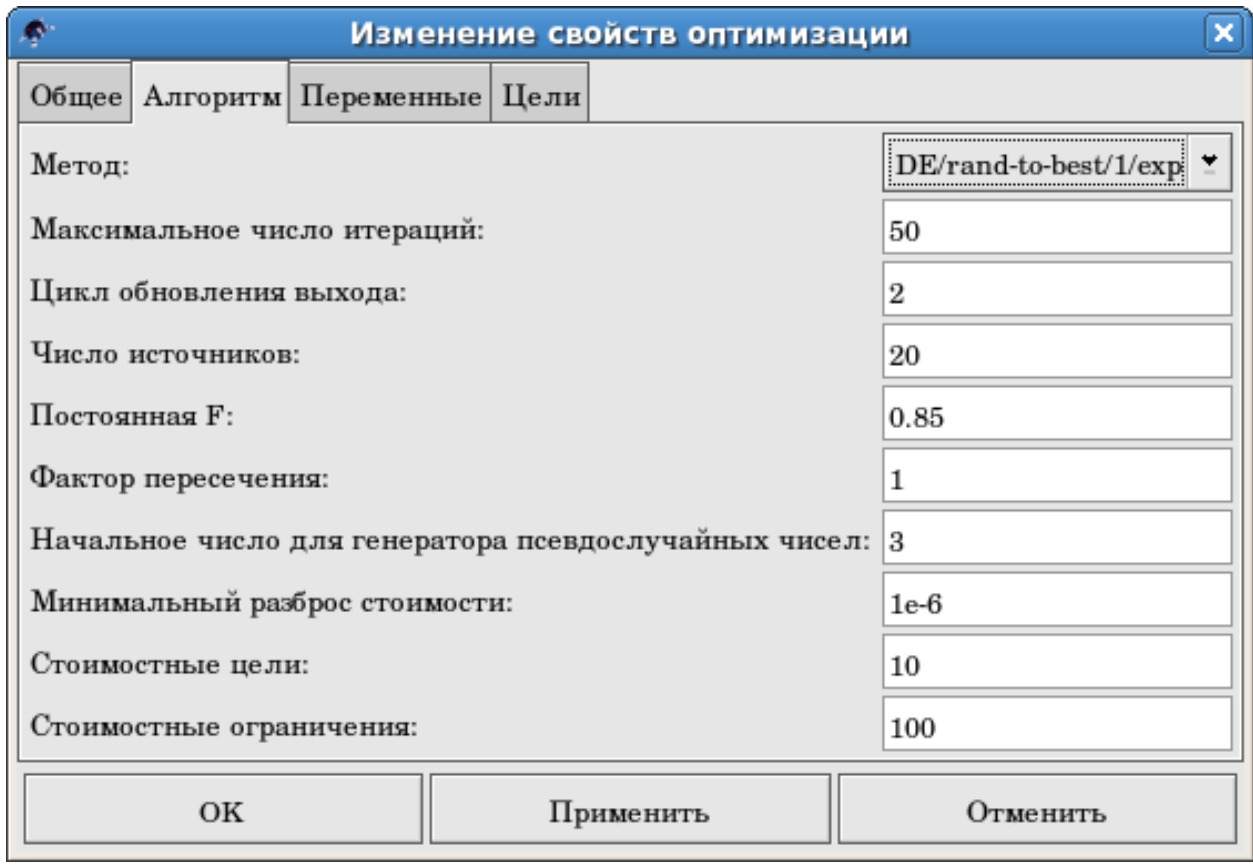

Мал. 3 - Дiалог оптимiзацiї, параметри алгоритму.

На вкладцi "Змiннi" визначається, якi елементи кола буде обрано i дiапазони їх допустимих значень (мал. 4). Iмена змiнних вiдповiдають iдентифiкаторам, помiщеним у властивостi компонентiв, а не iменам компонентiв.

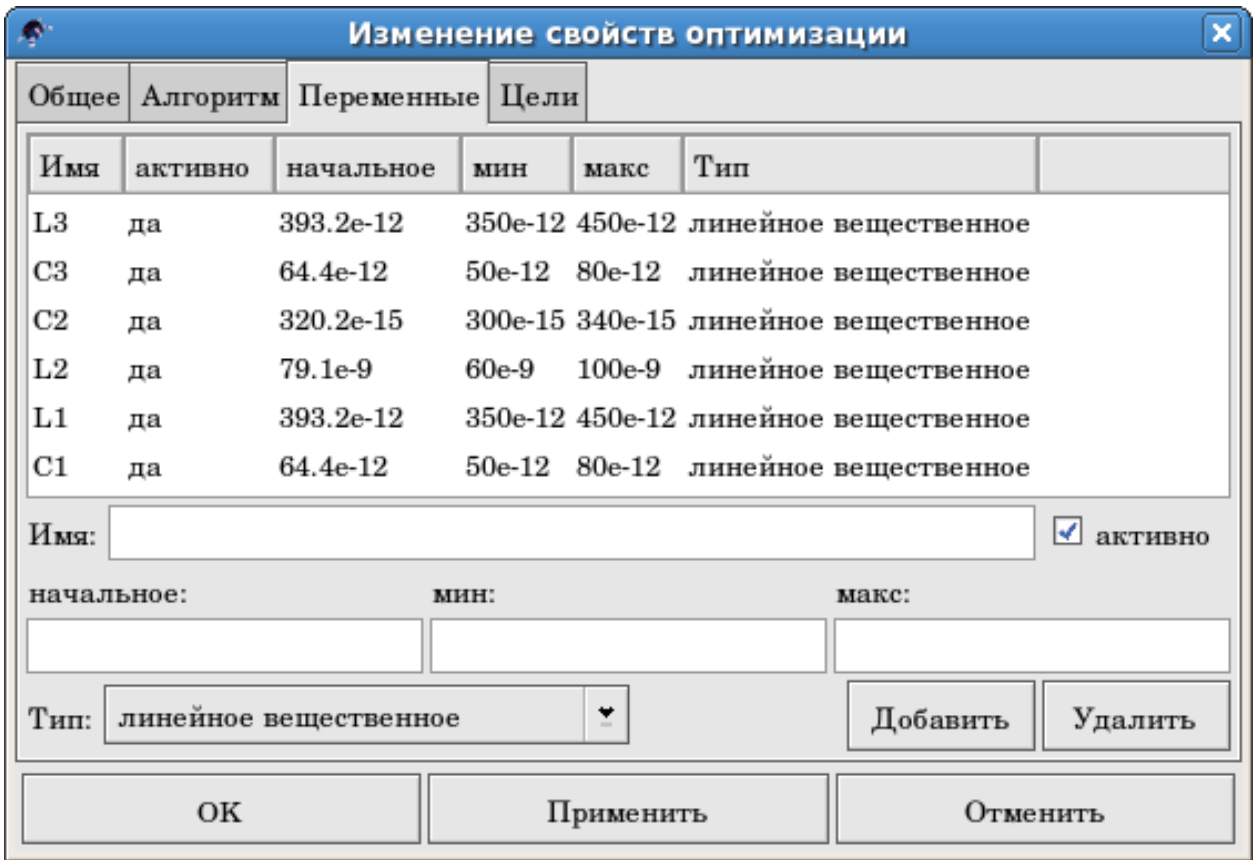

Мал. 4 - Дiалог оптимiзацiї, параметри змiнних.

Нарештi, переходите до "Цiлi", де задаються цiлi оптимiзацiї (зробити максимальним, зробити мiнiмальним) та обмеження (менше, бiльше, рiвно). Потiм ASCO автоматично об'єднує всiх їх в одну функцiю вартостi, мiнiмум якої i шукається.

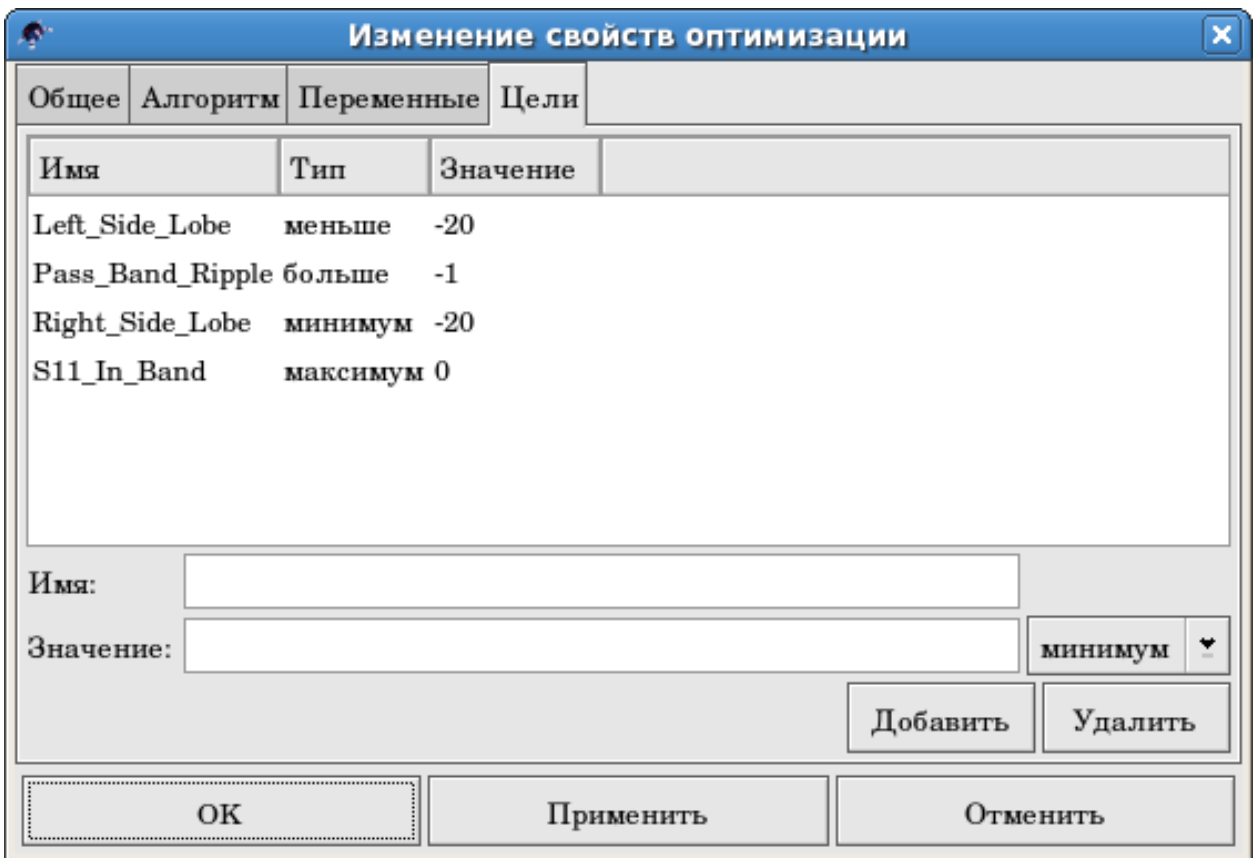

Мал. 5 - Дiалог оптимiзацiї, параметри цiлей.

Наступний крок полягає у змiнi схеми й визначеннi, якi елементи потрiбно оптимiзувати. Отримана внаслiдок схема зображено на мал. 6.

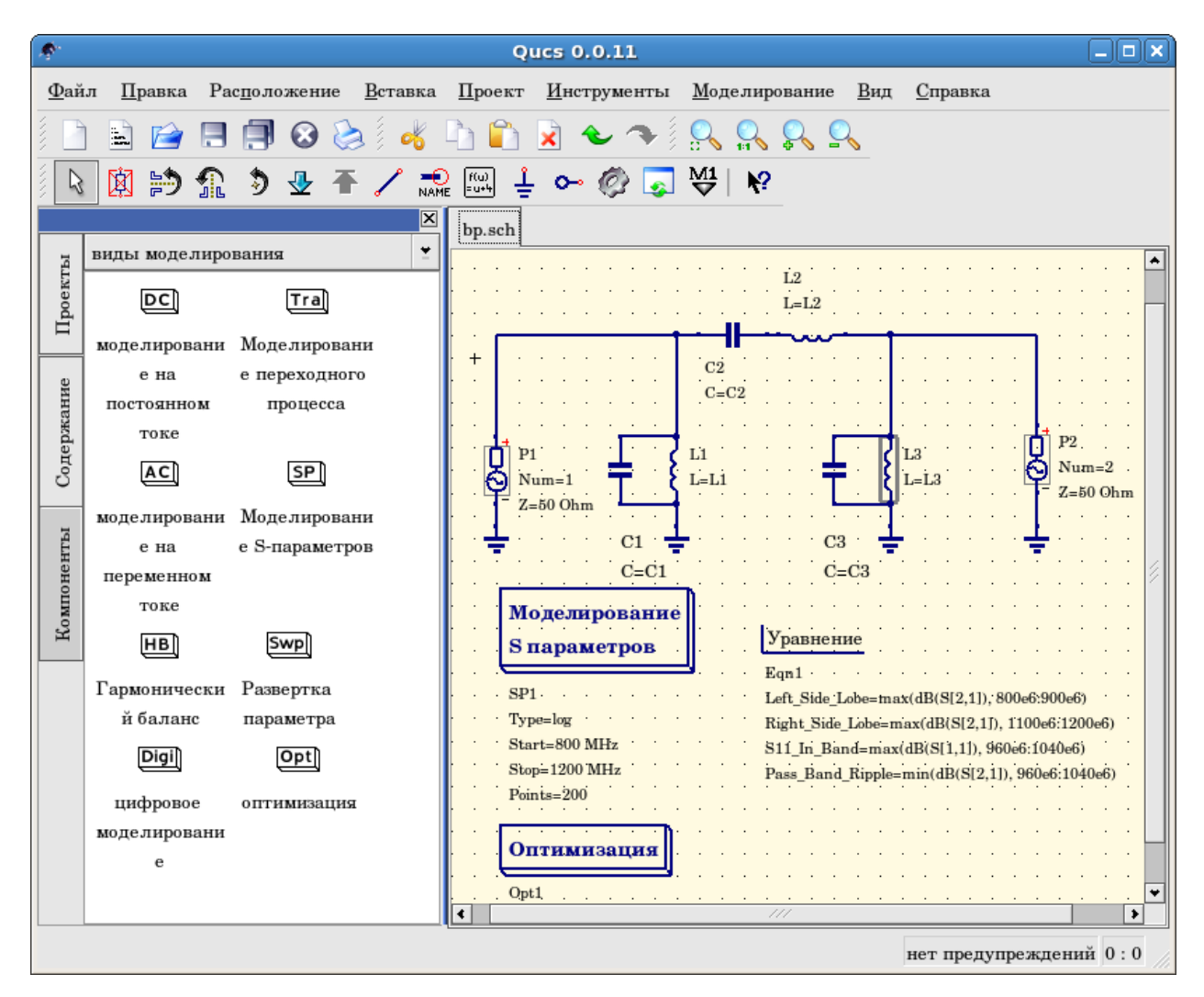

Мал. 6 - Нове головне вiкно Qucs.

Останнiй крок - запуск оптимiзацiї, тобто моделювання, натисканням клавiшi F2. Пiсля завершення роботи, на яку на сучасному комп'ютерi пiде лише кiлька секунд, найкращi результати моделювання постануть в графiчному виглядi.

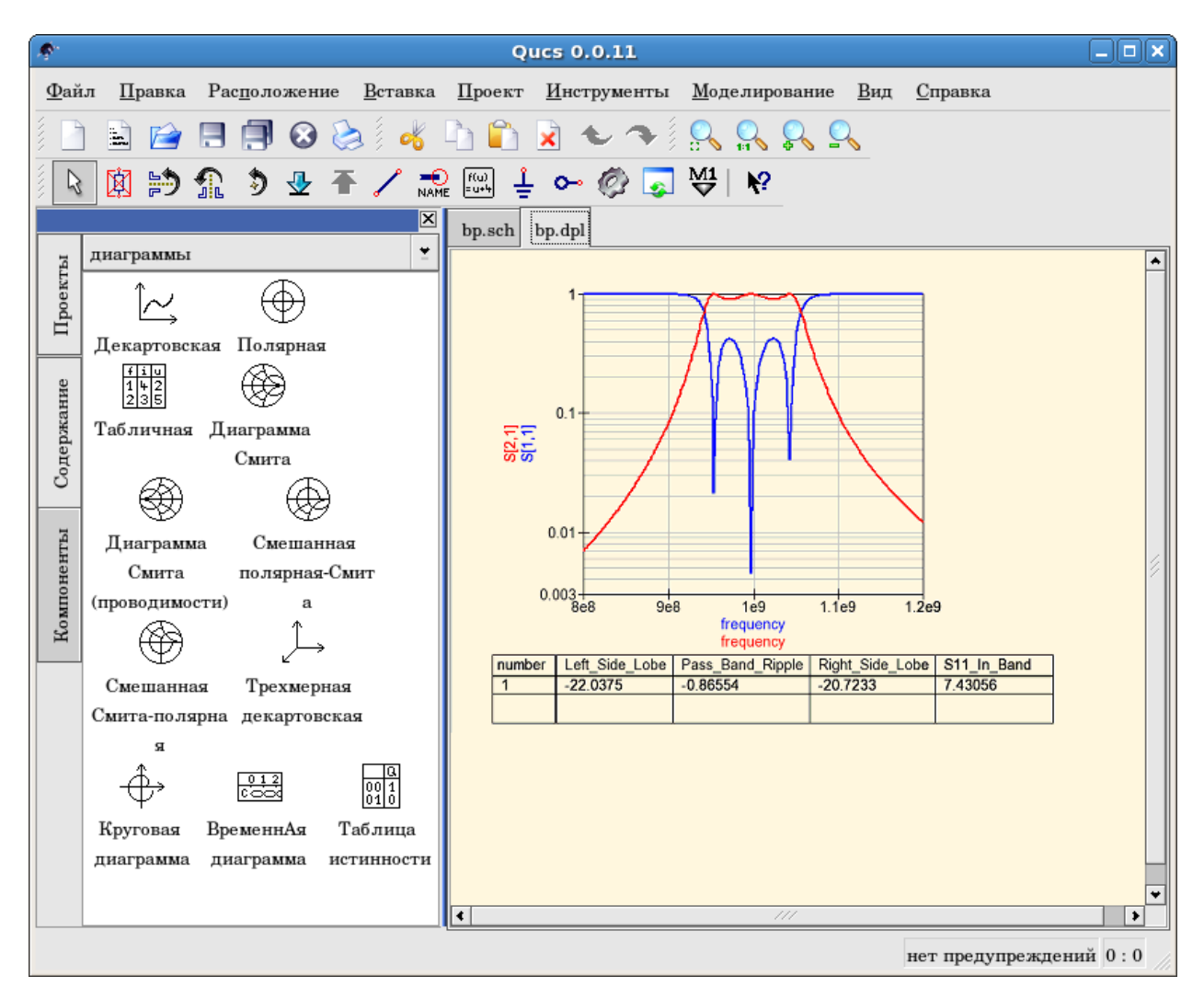

Мал. 7 - Вiкно Qucs з результатами.

Оптимальнi параметри електричного кола можна знайти у дiалозi оптимiзацiї, на вкладцi "Змiннi". Тепер вони є початковими значеннями кожної з представлених змiнних (мал. 8).

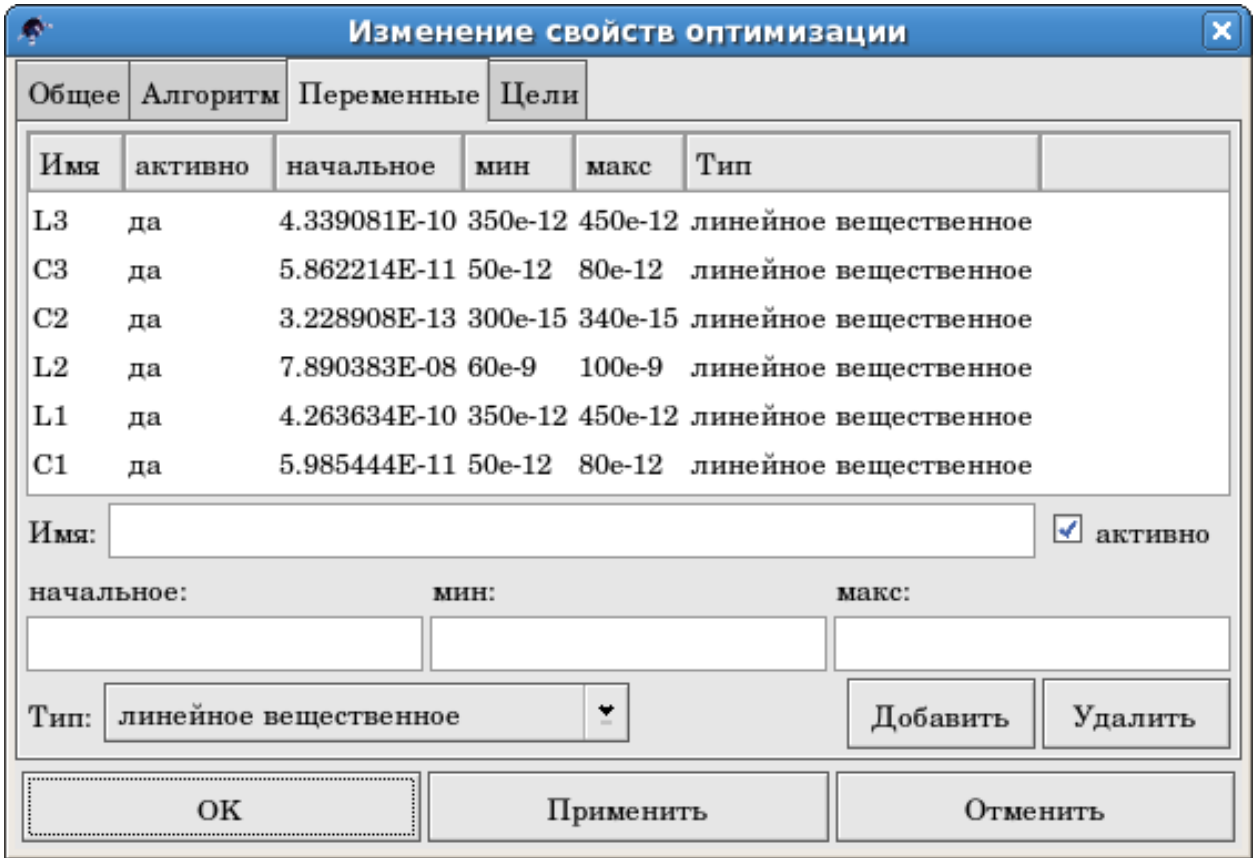

Мал. 8 - Найкращi знайденi параметри електричного кола.

By clicking the "Copy current values to equation" button, an equation component defining all the optimization variables with the values of the "initial" column will be copied to the clipboard and can be pasted to the schematic after closing the optimization dialog. The resulting schematic will be as shown in the next figure.

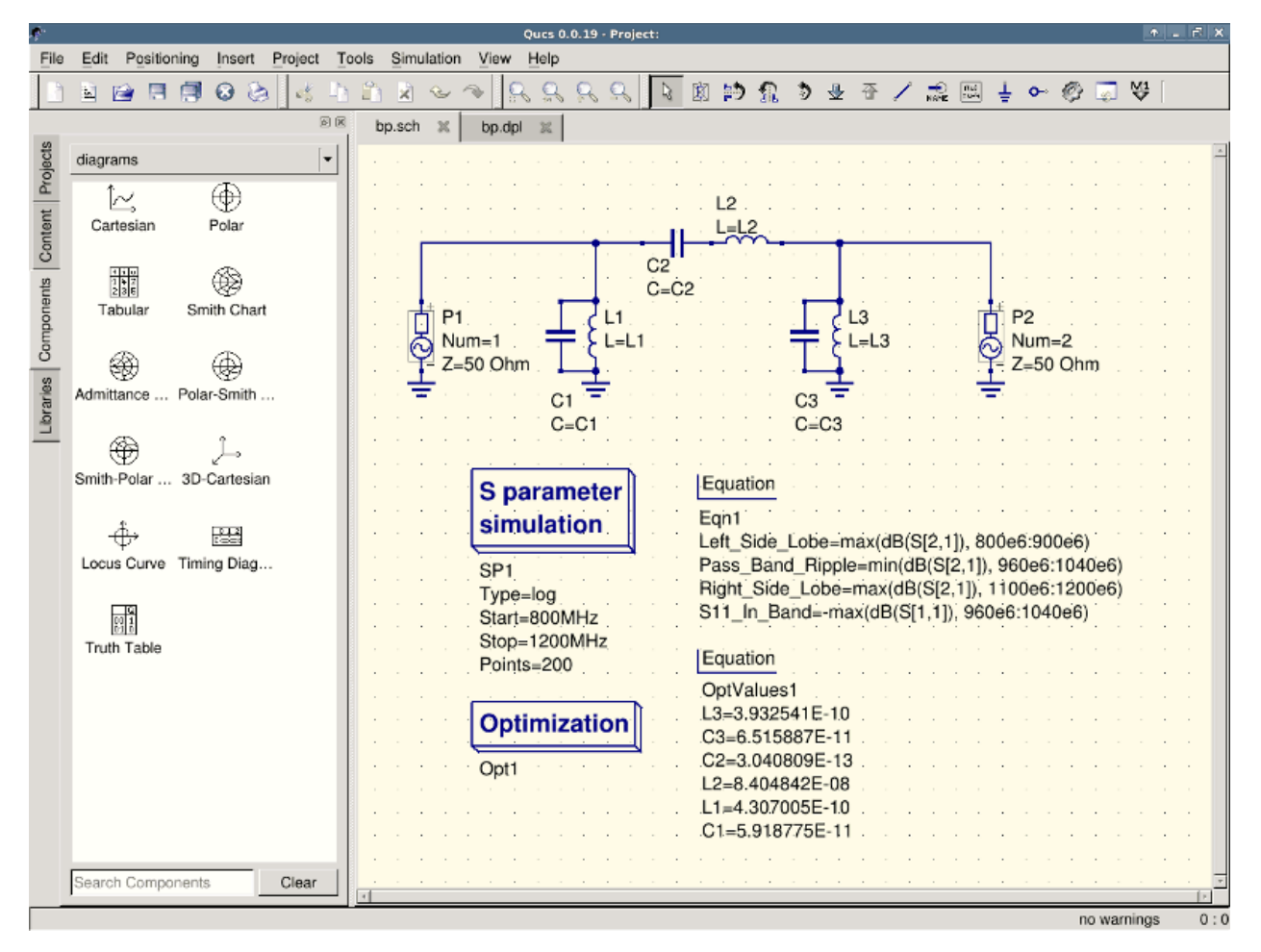

Figure 9 - Schematic with optimized values.

in case you need to do further modifications to the schematic, the optimization component can now be disabled and the optimized values from the pasted equation will be used.

You can change the number of figures shown for the optimized values in the optimization dialog by rightclicking on the "initial" table header and selecting the "Set precision" menu, as shown in the following figure.

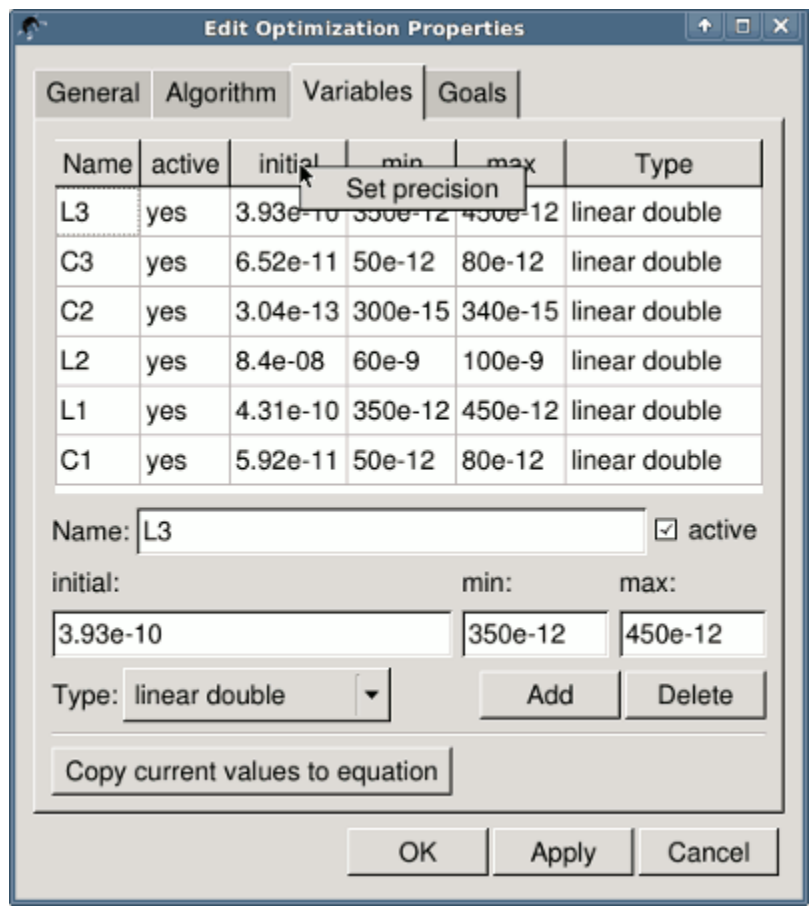

Figure 10 - Changing the displayed variables precision.

#### Getting Started with Octave Scripts

<span id="page-26-0"></span>Qucs can also be used to develop Octave scripts (see [http://www.octave.org\)](http://www.octave.org). This document should give you a short description on how to do this.

If the user creates a new text document and saves it with the Octave extension, e.g. 'name.m' then the file will be listed at the Octave files of the active project. The script can be executed with F2 key or by pressing the simulate button in the toolbar. The output can bee seen in the Octave window that opens automatically (per default on the right-hand side). At the bottom of the Octave window there is a command line where the user can enter single commands. It has a history function that can be used with the cursor up/down keys.

There are two Octave functions that load Qucs simulation results from a dataset file: loadQucsVariable() and loadQucsDataset(). Please use the help function in the Octave command line to learn more about them (i.e. type help loadQucsVariable and help loadQucsDataset).

#### 4.1 Postprocessing

Octave can also be used for automatic postprocessing of a Qucs simulation result. This is done by editing the data display file of a schematic (Document Settings... in File menu). If the filename of an Octave script (filename extension m) from the same project is entered, this script will be executed after the simulation is finished.

#### Короткий опис дiй

#### <span id="page-28-0"></span>5.1 Дiї загального призначення

колесо мишi

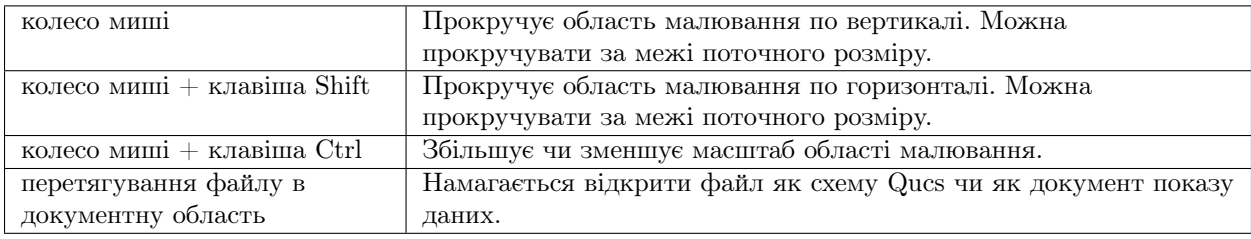

### 5.2 Режим "Видiлення"

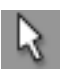

(Меню: Правка->Видiлити)

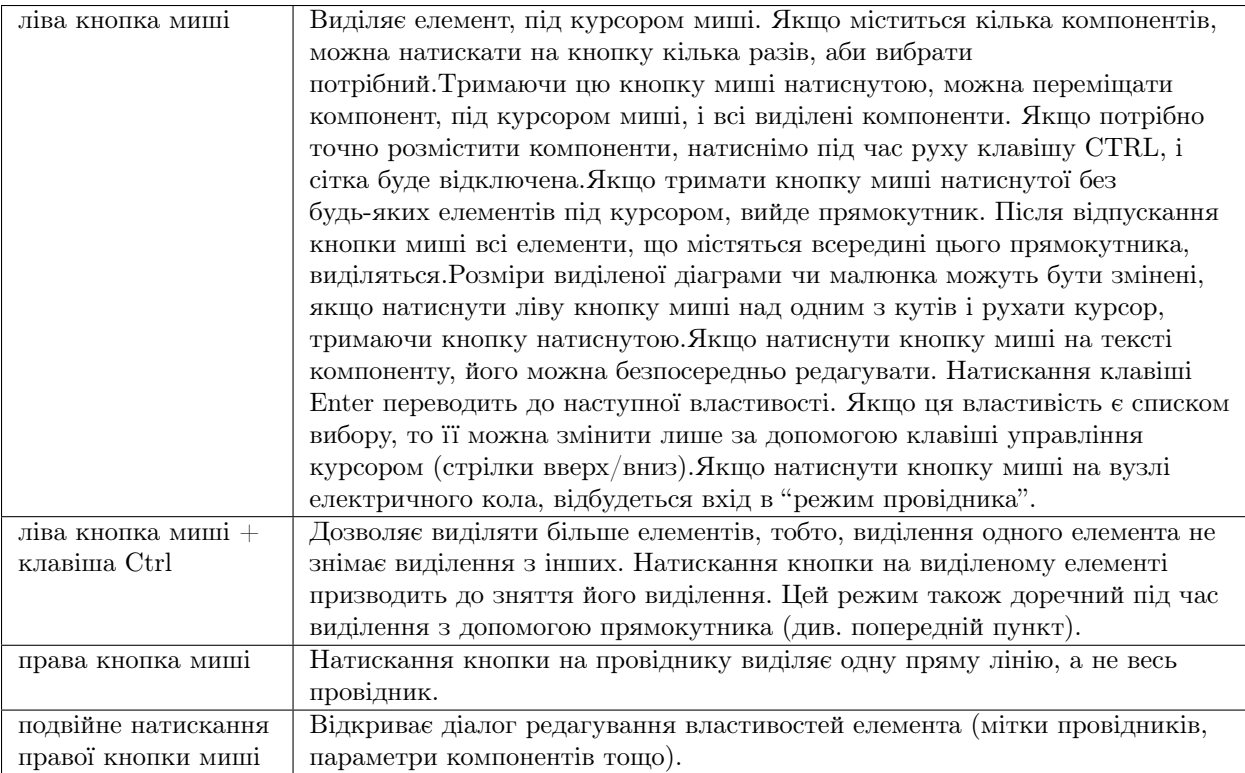

#### 5.3 Режим "Вставка компонента"

(Натиснiмо на компонент/дiаграму у лiвiй областi)

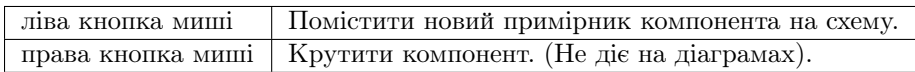

#### 5.4 Режим "Провiдник"

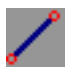

(Меню: Вставка->Провiдник)

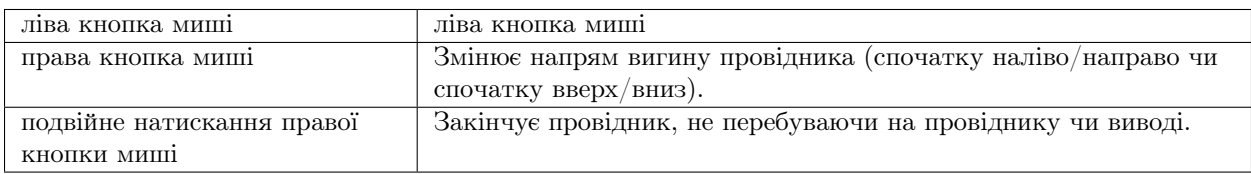

#### 5.5 Режим "Вставка"

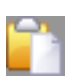

(Меню: Правка->Вставити)

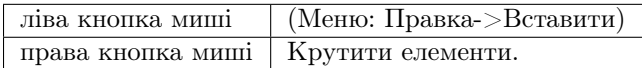

#### 5.6 Миша у вкладцi "Змiст"

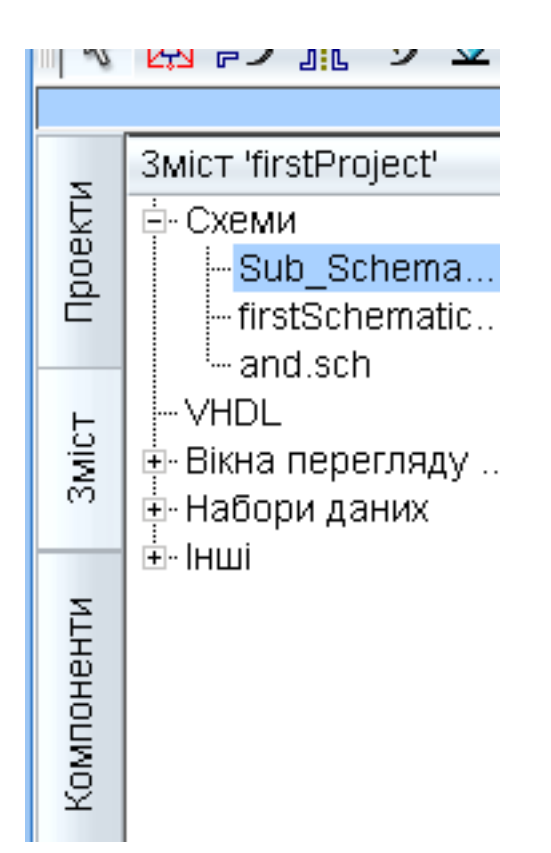

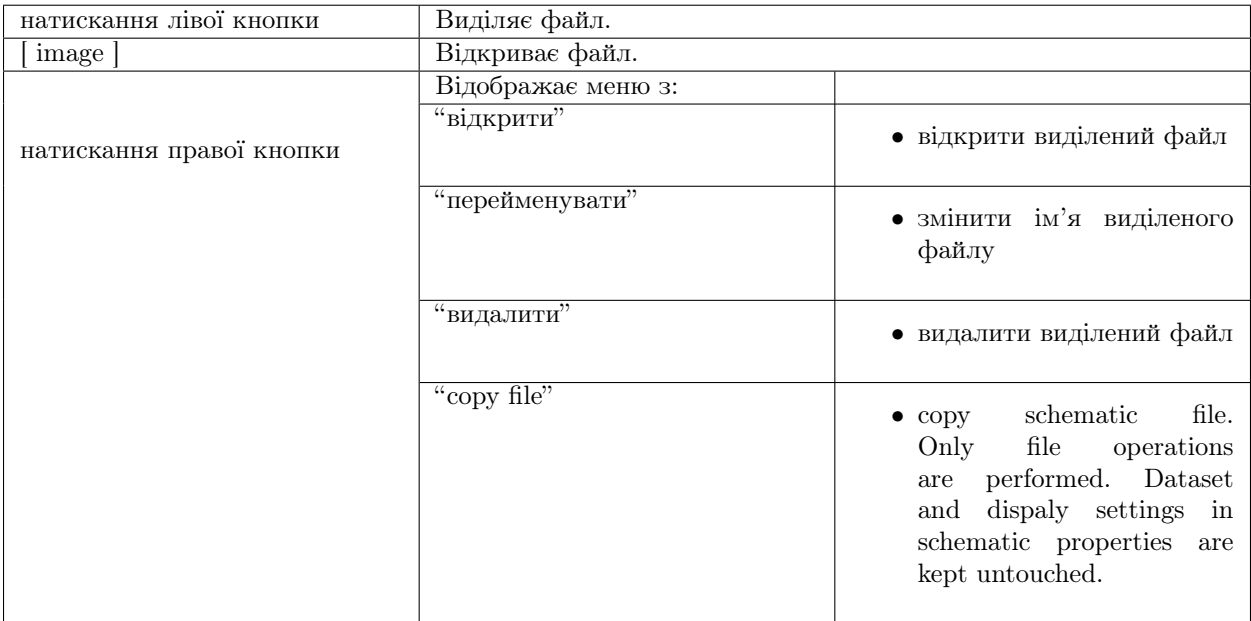

#### 5.7 Клавiатура

Багато дiй може бути викликано/зроблено з допомогою клавiш клавiатури. Дiї що виконуються пояснюються в рядку статусу при виборi команди iз меню. Деякi додатковi команди, що виконуються з допомогою клавiш, наводяться в наступному списку:

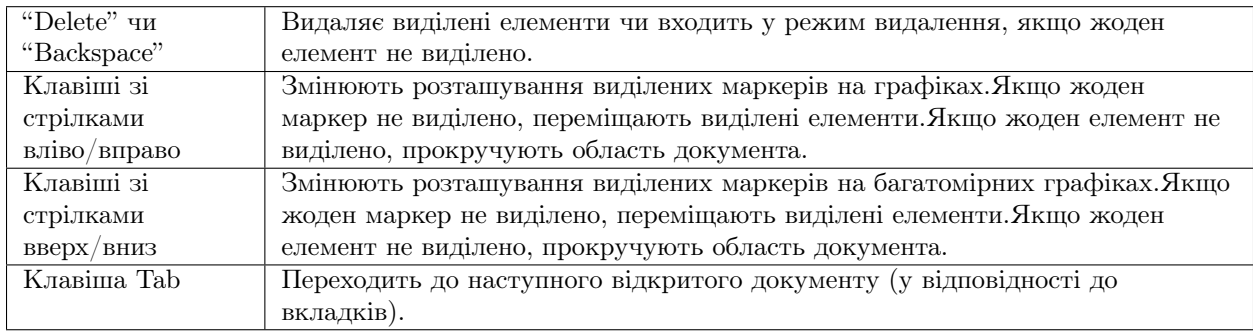

#### Фундаментальна обiзнанiсть iз пiдсхемами

<span id="page-32-0"></span>Пiдсхеми використовуються, щоб зробити бiльш зрозумiлою схему. Це дуже корисно у великих схемах чи в схемах де який не будь блок компонентiв з'являється по кiлька разiв.

У Qucs кожна схема, що мiстить вивiд пiдсхеми, є пiдсхемою. Вивiд пiдсхеми можна отримати з допомогою панелi iнструментiв, списку компонентiв (в дискретних компонентах) чи меню (Вставка->Вставити вивiд). Пiсля того, як вставленi всi виводи пiдсхеми (наприклад, два), треба зберегти пiдсхему (наприклад, натиснувши CTRL-S). Якщо глянути в перегляд вмiсту проекту (мал. 1), помiтно, що тепер праворуч вiд iменi схеми стоїть "2-виводи" (стовпець "Примiтка"). Ця позначка є у всiх документiв, що є пiдсхемами. Тепер перейдiть в схему, де Ви хочете використати цю пiдсхему. Потiм натиснiмо на iм'я пiдсхеми (в переглядi вмiсту). Знову зайшовши у область документiв, Ви бачите, що зараз можна помiстити пiдсхему в головну схему. Зробiть так i закiнчiть схему. Тепер можна виконати моделювання. Результат буде таким же, коли б всi компоненти пiдсхем були розмiщенi безпосередньо на схемi.

| $\bullet$                                                                                      | Ques 0.0.11 - Проект: firstProject<br>æ.                          |                    |                     | 그리스            |
|------------------------------------------------------------------------------------------------|-------------------------------------------------------------------|--------------------|---------------------|----------------|
| ⊕айл                                                                                           | Проект<br><b>Правка</b><br><u>Р</u> озташування<br><b>Вставка</b> | <b>Інструменти</b> | <u>М</u> оделювання | Довідка<br>Еид |
| h                                                                                              |                                                                   |                    |                     |                |
| 씸<br>N?<br>$\frac{1}{NAME}$ $\frac{f(u)}{2u+h}$<br>$\Rightarrow$ 1<br>図<br>⊕<br>Ð<br>$\sim$ 10 |                                                                   |                    |                     |                |
| ×<br>Sub_Schema.sch<br>без назви                                                               |                                                                   |                    |                     |                |
|                                                                                                | <b>3MicT 'firstProject'</b><br>Примітка                           |                    |                     |                |
| Проекти<br><b>SMICT</b>                                                                        | Ё-Схеми                                                           |                    |                     |                |
|                                                                                                | - Sub_Schema 2-вивід                                              |                    |                     |                |
|                                                                                                | firstSchematic                                                    |                    |                     |                |
|                                                                                                | <sub>im</sub> and sch                                             |                    |                     |                |
|                                                                                                | ⊱∨HDL                                                             |                    |                     |                |
|                                                                                                | 中 Вікна перегляду                                                 |                    |                     |                |
|                                                                                                | 中 Набори даних                                                    |                    |                     |                |
|                                                                                                | ங்∙ Інші                                                          |                    | SUB <sub>1</sub>    |                |
| Компоненти                                                                                     |                                                                   |                    | File=Sub Schema.sch |                |
|                                                                                                |                                                                   |                    |                     |                |
|                                                                                                |                                                                   |                    |                     |                |
|                                                                                                |                                                                   |                    |                     |                |
|                                                                                                |                                                                   |                    |                     | $\mathbf{I}$   |
|                                                                                                |                                                                   | illilli            |                     | 中中             |
| немає попереджень  О : О                                                                       |                                                                   |                    |                     |                |

Мал. 1 - Одержання доступу до пiдсхеми

Якщо вибрати компонент-пiдсхему (натиснувши на її позначення у схемi), можна ввiйти у пiдсхему, натиснувши CTRL-I (звiсно, ця функцiя доступна через панель iнструментiв, i через меню). Можна повернутися назад, натиснувши CTRL-H.

Якщо Вам не подобається позначення компонента пiдсхеми, то можете намалювати свiй власний i помiстити текст компонента туди, де Вам подобається. Просто зробiть схему пiдсхеми поточним документом i перейдiть до меню: Файл->Змiнити позначення схеми. Якщо ви не намалювали позначення для цiєї схеми, то автоматично буде створено просте позначення. Це позначення можна редагувати, малюючи лiнiї та дуги. Пiсля закiнчення, збережiть його. Тепер помiстiть його на iншу схему, i вже у Вас є нове позначення.

Як i в усiх iнших компонентiв, у пiдсхем можуть бути параметри. Для формування власних параметрiв, повернiться в редактор, де ви редагували позначення пiдсхеми, i двiчi натиснiть лiву кнопку на текстi параметра пiдсхеми. З'явиться дiалогове вiкно, у якому можете заповнити параметри початковими значеннями i описами. Коли Ви це закiнчите, закрийте дiалогове вiкно i збережiть пiдсхему. Скрiзь, де вставляється пiдсхема, у неї будуть цi новi параметри, i можна редагувати їх, як i у всiх iнших компонентiв.

#### 6.1 Subcircuits with Parameters

A simple example using subcircuits with parameters and equations is provided here.

Create a subcircuit:

• Create a new project

- New schematic (for subcircuit)
- Add a resistor, inductor, and capacitor, wire them in series, add two ports
- Save the subcircuit as RLC.sch
- Give value of resistor as 'R1'
- Add equation 'ind  $= L1'$ ,
- Give value of inductor as 'ind'
- Give value of capacitor as 'C1'
- Save
- File > Edit Circuit Symbol
- Double click on the 'SUB File=name' tag under the rectangular box
	- Add name  $=$  R1, default value  $=$  1
	- $-$  Add name  $=$  L1, default value  $=$  1
	- $-$  Add name  $=$  C1, default value  $= 1$
	- Гаразд

Insert subcircuit and define parameters:

- New schematic (for testbench)
- Save Test\_RLC.sch
- Project Contents > pick and place the above RLC subcircuit
- Add AC voltage source (V1) and ground
- Add AC simulation, from 140Hz to 180Hz, 201 points
- Set on the subcircuit symbol
	- $-$  R<sub>1</sub> $=$ 1
	- $L1 = 100e-3$
	- $-$  C1=10e-6
- Моделювати
- Add a Cartesian diagram, plot V1.i
- The result should be the resonance of the RLC circuit.
- The parameters of the RLC subcircuit can be changed on the top schematic.
## Розділ  $7$

### Швидкий старт в цифровому моделюваннi

Qucs - надає також графiчний iнтерфейс користувачу для виконання цифрового моделювання. Даний документ коротенько описує, як для цього користовуватись Qucs.

For digital simulations Qucs uses the FreeHDL program [\(http://www.freehdl.seul.org\)](http://www.freehdl.seul.org). So the FreeHDL package as well as the GNU C++ compiler must be installed on the computer.

There is no big difference in running an analog or a digital simulation. So having read the [Getting Started](start.html) [for analog simulations,](start.html) it is now easy to get a digital simulation work. Let us compute the truth table of a simple logical AND cell. Select the digital components in the combobox of the components tab on the left-hand side and build the circuit shown in figure 1. The digital simulation block can be found among the other simulation blocks.

Цифровi джерела S1 i S2 пiдключенi до входiв, вузол з мiткою Output є виходом. Пiсля виконання моделювання вiдкривається сторiнка показу даних. Помiстiть на неї дiаграму Таблиця iстинностi i вставте змiну Output. Тепер показується таблиця iстинностi дво-вхiдного елемента I. Поздоровлення, перше цифрове моделювання зроблено!

| Θ                                                                                                    | C Ques 0.0.11 - Проект: firstProject                       |                                                     | 国国区         |  |  |  |  |  |  |  |  |  |  |
|----------------------------------------------------------------------------------------------------|------------------------------------------------------------|-----------------------------------------------------|-------------|--|--|--|--|--|--|--|--|--|--|
| Файл<br><u>Р</u> озташування <u>В</u> ставка <u>П</u> роект<br><b>Інструменти</b><br><u>М</u> оделювання<br>Вид Довідка<br><u>П</u> равка |                                                            |                                                     |             |  |  |  |  |  |  |  |  |  |  |
|                                                                                                    | Ł.<br>$\odot$                                              |                                                     |             |  |  |  |  |  |  |  |  |  |  |
| ぼ                                                                                                    | 网的氯匀亚不人魂圈!〜@■ツド                                            |                                                     |             |  |  |  |  |  |  |  |  |  |  |
|                                                                                                    | X                                                          | firstSchematic.sch<br>firstSchematic.dpl<br>and.sch | and.dpl     |  |  |  |  |  |  |  |  |  |  |
| Проекти<br><b>SMICT</b><br>Компоненти                                                                                                    | цифрові компоненти                                         |                                                     |             |  |  |  |  |  |  |  |  |  |  |
|                                                                                                    | 瓜)                                                         |                                                     |             |  |  |  |  |  |  |  |  |  |  |
|                                                                                                    | п-вхідне АБО<br>цифрове<br>Інвертор<br>джерело             | S1<br>$\cdot$ Num=1                                 |             |  |  |  |  |  |  |  |  |  |  |
|                                                                                                    |                                                            | цифрове                                             | Output      |  |  |  |  |  |  |  |  |  |  |
|                                                                                                    | n-вхідне I<br>n-вхідне HE-I<br>п-вхідне<br>HE-ABO          | моделювання<br>. Y1                                 |             |  |  |  |  |  |  |  |  |  |  |
|                                                                                                    | 忠尉<br>⊐⊕ী<br>כ≣)                                           | Digi1<br>Type=TruthTable                            |             |  |  |  |  |  |  |  |  |  |  |
|                                                                                                    | RS-rpirep<br>п-вхідне<br>п-вхідне<br>ВИКЛЮЧАЮЧЕ ВИКЛЮЧАЮЧЕ |                                                     |             |  |  |  |  |  |  |  |  |  |  |
|                                                                                                    | A <sub>B</sub> O<br>HE-ABO                                 | $Num = 2$                                           |             |  |  |  |  |  |  |  |  |  |  |
|                                                                                                    | ≭षि<br>⊹⊽⊦                                                 |                                                     |             |  |  |  |  |  |  |  |  |  |  |
|                                                                                                    | JK-Tpirep<br>Файл VHDL<br>D-трігер                         |                                                     |             |  |  |  |  |  |  |  |  |  |  |
|                                                                                                    | Digi                                                       |                                                     |             |  |  |  |  |  |  |  |  |  |  |
|                                                                                                    | цифрове<br>моделювання                                     | <b>TITULI</b><br>l e                                | 主手<br>$+1+$ |  |  |  |  |  |  |  |  |  |  |
| немає попереджень  О : О                                                                                                    |                                                            |                                                     |             |  |  |  |  |  |  |  |  |  |  |

Мал. 1 - Головне вiкно Qucs

Таблиця iстинностi - далеко не єдиний вид моделювання, котрий можна виконати в Qucs. Можливо також подати на вхiд випадковий сигнал i подивитися вихiдний сигнал в часовiй дiаграмi. Для цього, треба помiняти параметр Type блоку моделювання на TimeList i у наступному параметрi слiд ввести тривалiсть моделювання. Тепер в цифрових джерел iнший змiст: вони можуть видавати випадкову послiдовнiсть бiтiв, для цього їм потрiбно вказати перший бiт (низький чи високий) i список моментiв часу наступної змiни стану. Звернiть увагу, що цей перелiк повторюється пiсля кiнця. Тому, щоб отримати тактовi iмпульси з частотою 1 ГГц i скважнiстью 1:1, у списку має бути записано: 0.5ns; 0.5ns.

Для вiдображення результатiв цього моделювання є часова дiаграма. У нiй результати всiх вихiдних сигналiв можуть бути зображенi пострiчково в однiй дiаграмi. Отож успiхiв у цiй справi...

### 7.1 Файловий компонент VHDL

Бiльш складнi i бiльш унiверсальнi види моделювання можуть бути виконанi з допомогою компонента "файл VHDL". Цей компонент можна взятий з списку компонентiв (роздiл "цифровi компоненти"). Проте, рекомендується наступний спосiб: файл VHDL повинен бути в складi проекту. Потiм перейдiть в перегляд вмiсту проекту й натиснiть iм'я файла. Зайшовши у область побудови схем, помiстiть компонент VHDL.

Останнiй об'єктний блок в файлi VHDL визначає iнтерфейс, тобто тут повиннi бути оголошенi всi вхiднi i вихiднi виводи. Такi виводи показуються також на схемному позначеннi i можуть бути з'єднанi з iншою схемою. Пiд час моделювання вихiдний код файла VHDL помiститься у VHDL-файл верхнього рiвня. Це треба враховувати, оскiльки це веде до деяких обмежень. Наприклад, iмена об'єктiв у VHDLфайлi мають вiдрiзнятись вiд iменам, вже даних пiдсхемам. (Пiсля моделювання повний вихiдний код можна переглянути, натиснувши F6. Користуйтеся цим, щоб вiдчути процес.)

## Роздiл 8

### Короткий опис математичних функцiй

У рiвняннях Qucs можна застосовувати наступнi операцiї, та функцiї. Для детальнiшого опису будьласка звернiться до "Measurement Expressions Reference Manual". Параметри в квадратних дужках "[]" не обовязковi.

### 8.1 Оператори

### 8.1.1 Арифметичнi оператори

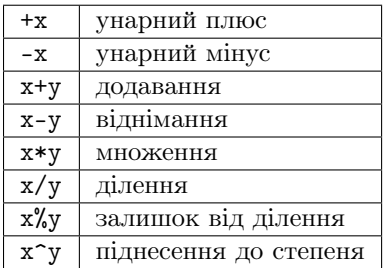

### 8.1.2 Логiчнi оператори

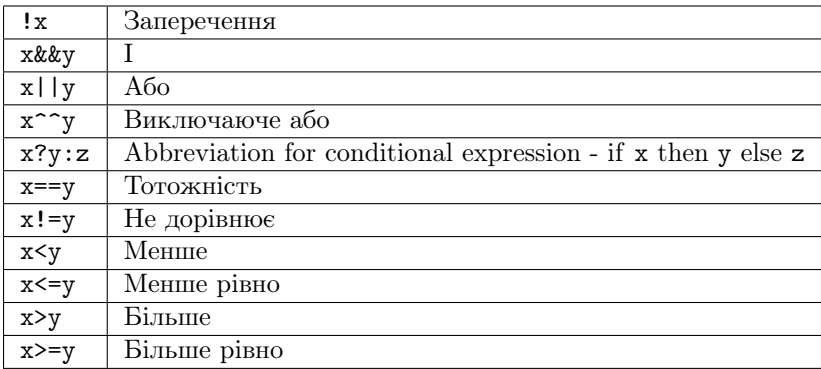

### 8.2 Математичнi функцiї

#### 8.2.1 Вектори та матрицi: Створення

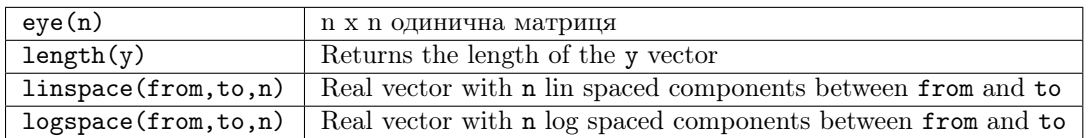

### 8.2.2 Вектори та матрицi: Базовi матричнi функцiї

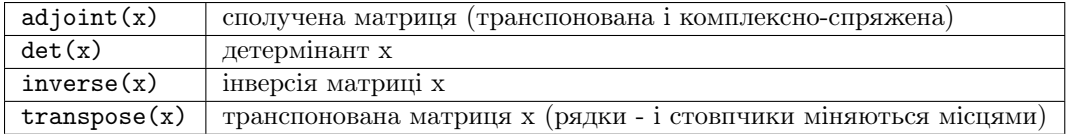

### 8.2.3 абсолютне значення, модуль комплексного числа

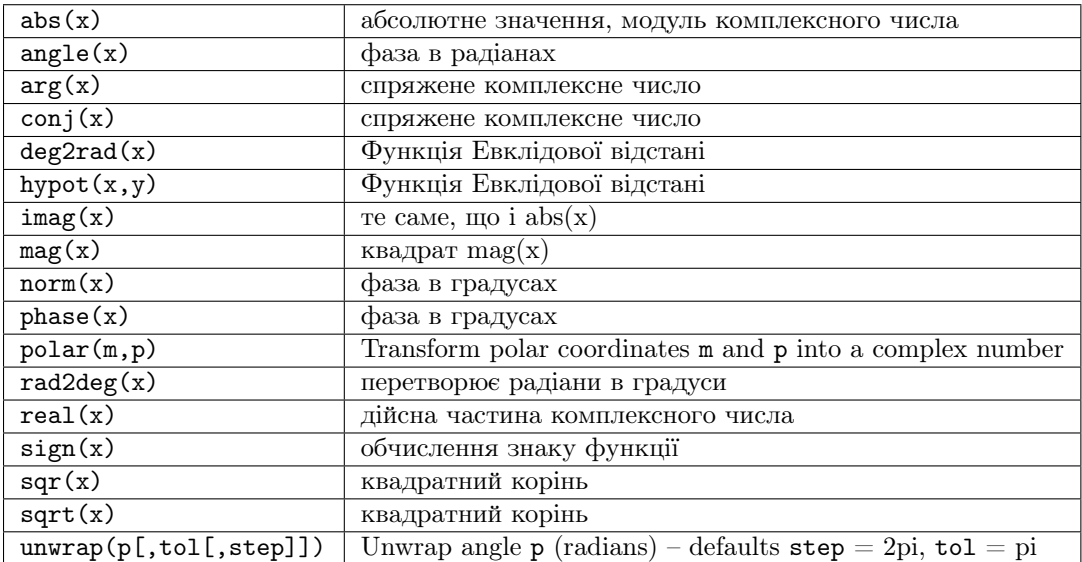

### 8.2.4 експоненцiальна функцiя з основою e

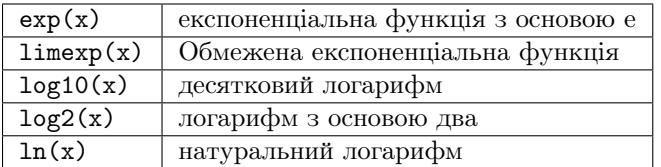

### 8.2.5 Елементарнi математичнi функцiї: Тригонометричнi функцiї

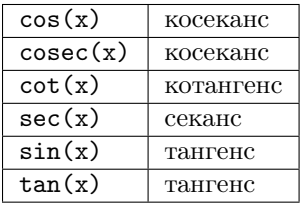

### 8.2.6 Елементарнi математичнi функцiї: Обереннi тригонометричнi функцiї

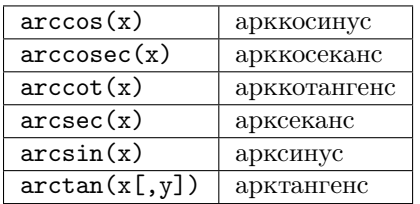

### 8.2.7 косинус гiперболiчний

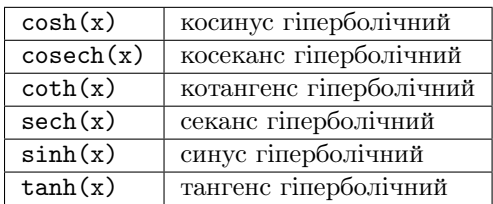

### 8.2.8 арккосинус гiперболiчний

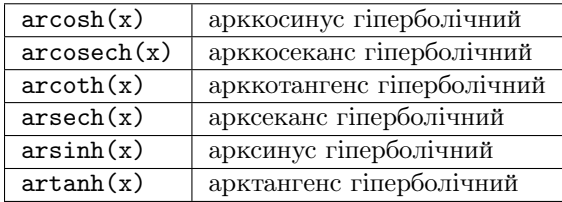

### 8.2.9 Елементарнi математичнi функцiї: Округлення

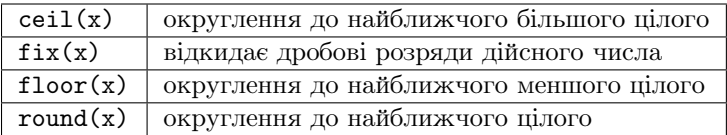

### 8.2.10 Елементарнi математичнi функцiї: Спецiальнi математичнi функцiї

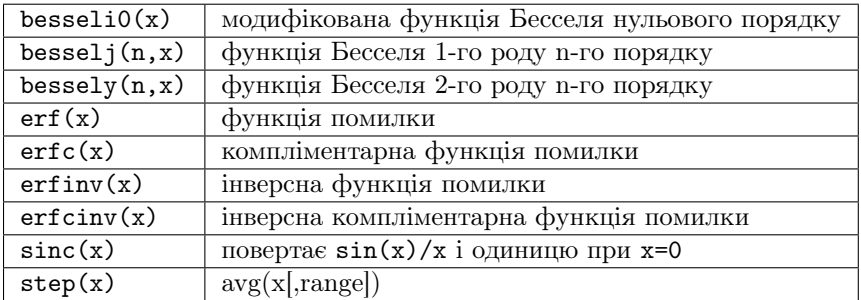

#### 8.2.11 Аналiз даних: Базова статистика

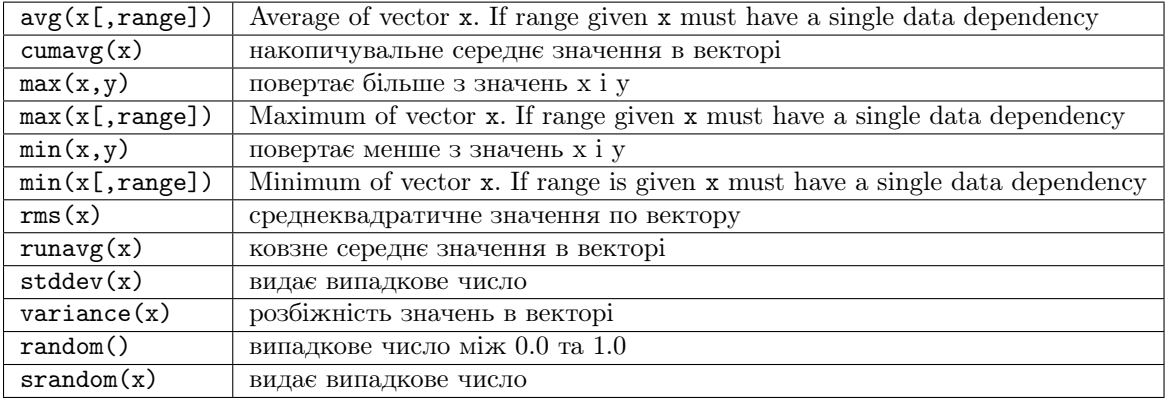

### 8.2.12 Аналiз даних: Базовi операцiї

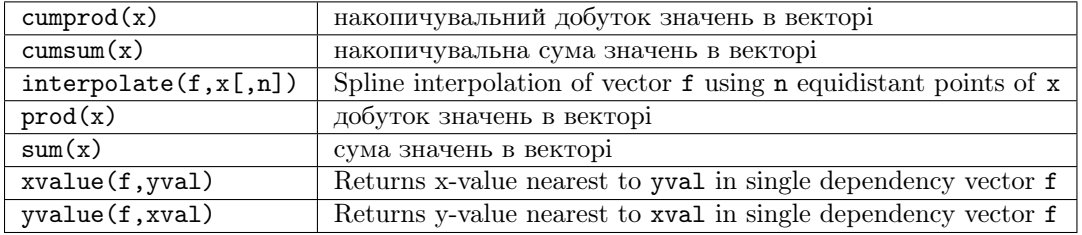

#### 8.2.13 Аналiз даних: Диференциювання та iнтегрування

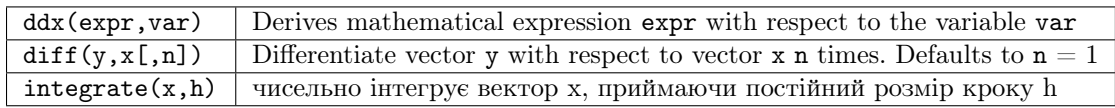

### 8.2.14 Аналiз даних: Обробка сигналiв

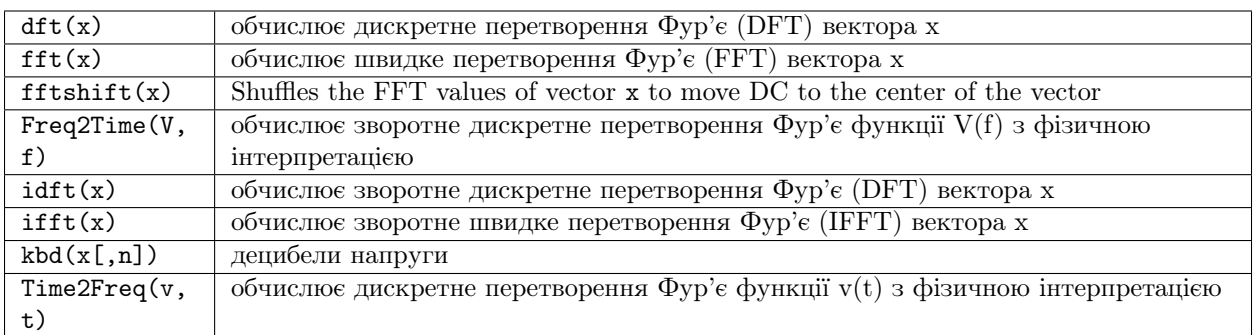

### 8.3 Функцiї Електронiки

#### 8.3.1 Перетворення величин

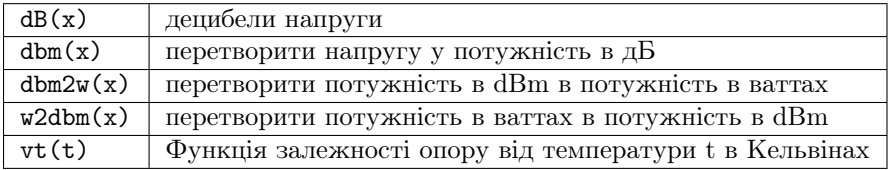

### 8.3.2 Коефiцiєнти вiдображення та VSWR

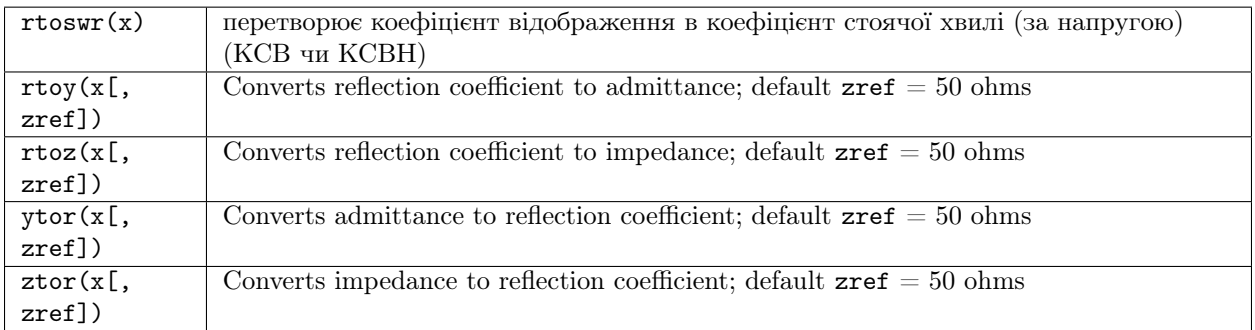

### 8.3.3 Робота з N-портовою матрицею

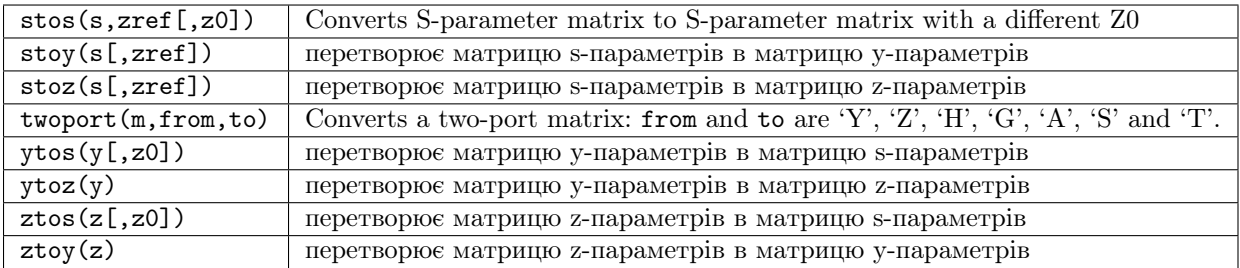

### 8.3.4 Пiдсилювачi

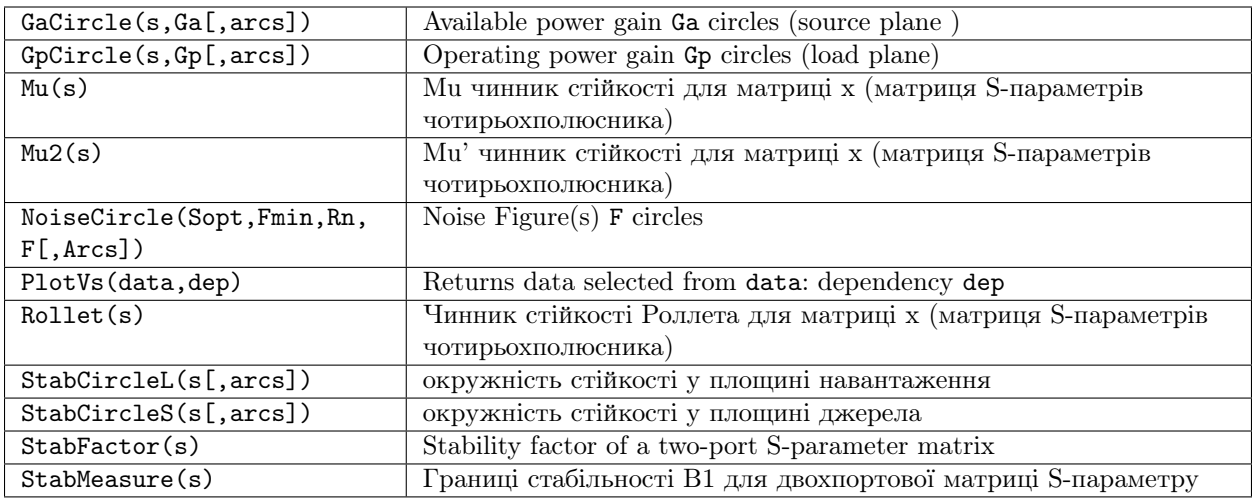

### 8.4 Номенклатура

#### 8.4.1 Iнтервали

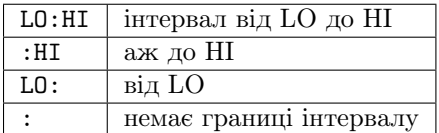

### 8.4.2 Матрицi

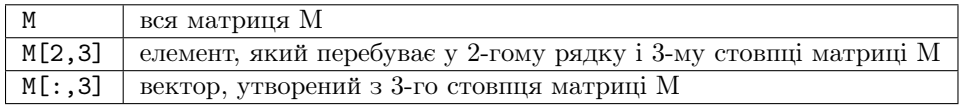

### 8.4.3 Назви величин

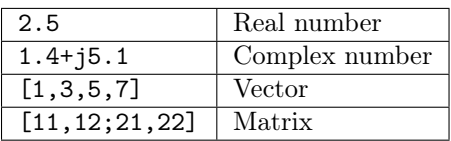

### 8.4.4 Number suffixes

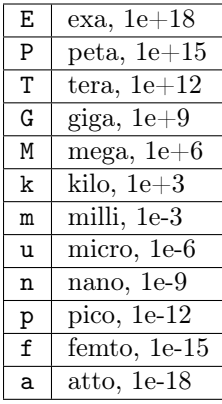

### 8.4.5 Назви величин

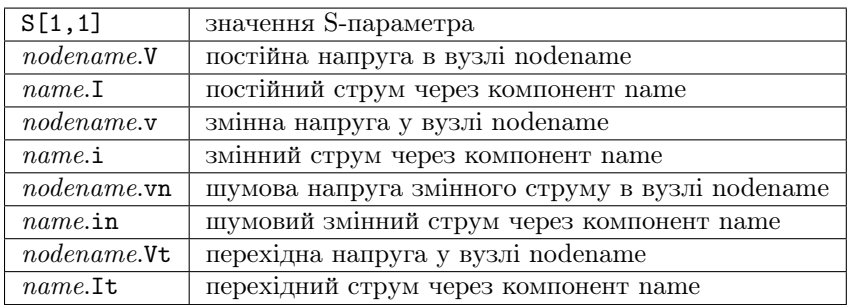

Примiтка: Усi напруги i струми вираженi пiковими значеннями. Примiтка: Шумовi напруги вираженi СКЗ значеннями в смузi частот в 1Гц.

### 8.5 Константи

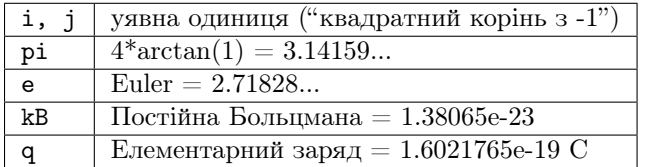

## Роздiл 9

### Перелiк спецiальних символiв

У компонентi "Текст" й у текстi мiток осей дiаграм можна використовувати спецiальнi символи. Це робиться з допомогою тегiв LaTeX. У наступнiй таблицi наводиться перелiк наявних на сьогоднi символiв.

Примiтка: Правильне вiдображення цих символiв залежить вiд шрифту, що використовується у Qucs!

Друкованi грецькi лiтери

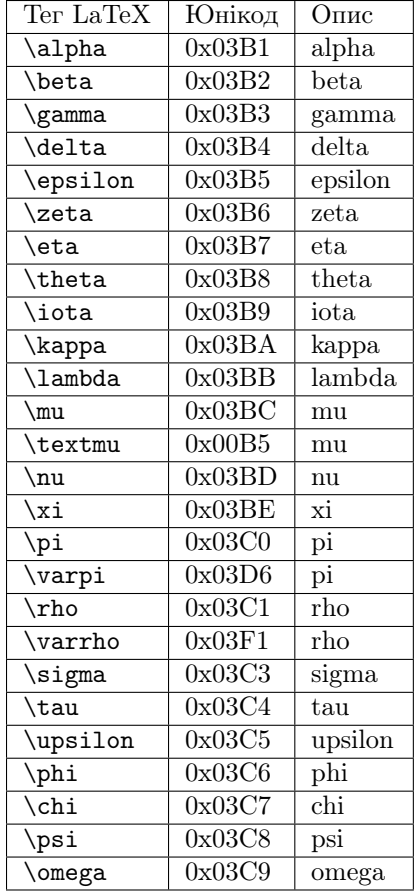

### Прописнi грецькi лiтери

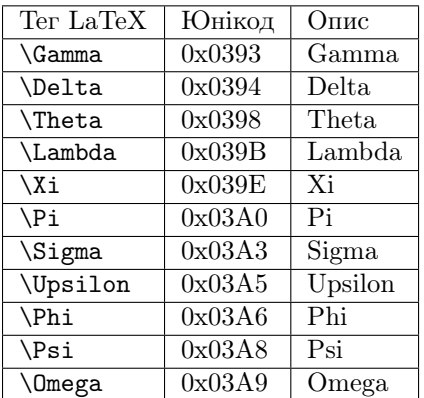

Математичнi символи

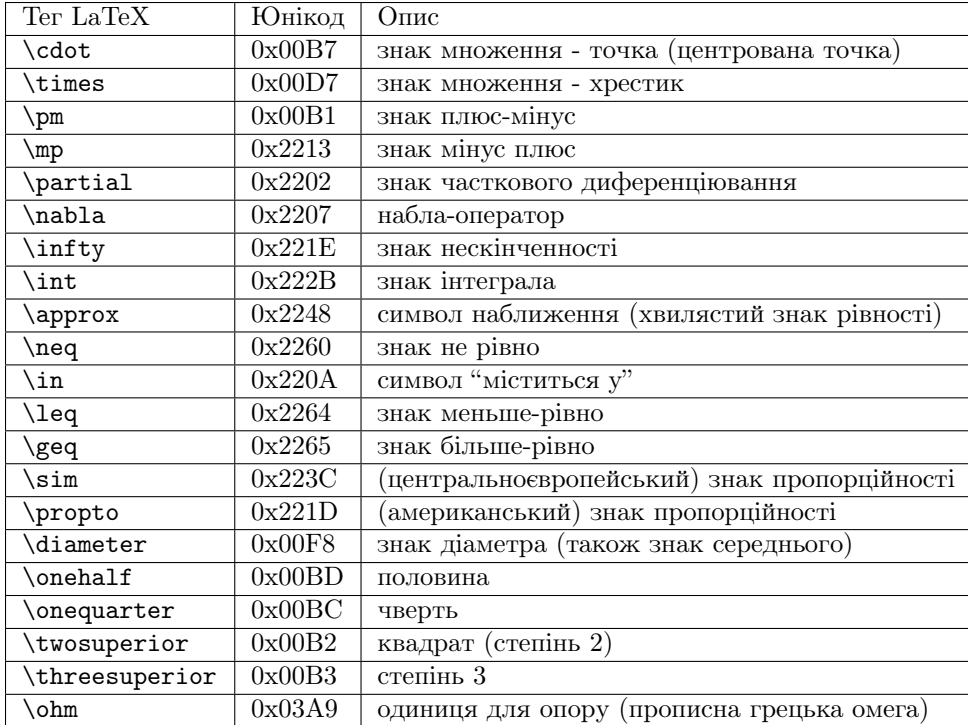

## $P$ озділ  $10$

#### Узгодження електричних кiл

Створення узгоджених електричних кiл часто потрiбне для мiкрохвильової технологiї. Qucs може робити це автоматично. Необхiднi для цього кроки:

Виконати моделювання S-параметрiв, щоб розрахувати коефiцiєнт вiдображення.

Вставити дiаграму, щоб показати коефiцiєнт вiдображення (тобто, S[1,1] для порту 1, S[2,2] для порту 2 тощо.)

Помiстити на графiк маркер i рухатися кроками до необхiдної частоти.

Натиснути праву кнопку мишi на маркерi i вибрати "узгодження потужностi" в меню яке з'явився.

З'являється дiалогове вiкно, де можна налаштувати значення, наприклад, повний опорний опiр, можливо вибрати вiдмiнним вiд 50 Ом.

Пiсля натискання на кнопку "створити" вiдбувається повернення до схеми, i з допомогою курсору мишi можна вибрати мiсце для вставки узгодженого електричного кола.

З'являється дiалогове вiкно, де можна налаштувати значення, наприклад, повний опорний опiр, можливо вибрати вiдмiнним вiд 50 Ом.

If the marker points to a variable called "Sopt", the menu shows the option "noise matching". Note that the only different to "power matching" is the fact that the conjugate complex reflexion coefficient is taken. So if the variable has another name, noise matching can be chosen by re-adjusting the values in the dialog.

Дiалог здiйснення узгодження може бути також викликаний з допомогою меню (Iнструменти- >узгодження електричних кiл) чи з допомогою комбiнацiї клавiш (CTRL-5). Але всi значення повиннi вводитися вручну.

### 10.1 Узгодження чотирьохполюсникiв

Якщо iм'я змiнної з тексту маркера є S-параметром, то iснує можливiсть одночасного узгодження входу i виходу чотирьохполюсного ланцюга. Це працює досить схоже на вищеописанi кроки. Результатом є два узгодженi ланцюга: самий лiвий вузол повинен з'єднуватися з виводом 1, бiльш правий вузол - з виводом 2, а через два вузла у серединi повиннi з'єднуватися з чотирьохполюсником.

# Розділ  $11$

### Встановленi файли

До складу Qucs входять кiлька програм. Їх встановлюють пiд час процесу iнсталяцiї. Шлях, куди встановлюється Qucs, визначається при встановленнi (скриптом configure). У наступних поясненнях приймається шлях за замовчуванням (/usr/local/).

- $/\text{usr}/\text{local}/\text{bin}/\text{ques}$  графічний інтерфейс
- $\sqrt{\text{usr}/\text{local}/\text{bin}/\text{qucsator}}$  симулятор (консольна програма)
- $\bullet$  /usr/local/bin/qucsedit простий текстовий редактор
- /usr/local/bin/qucshelp невеличка програма для перегляду довiдкової iнформацiї
- $\bullet$  /usr/local/bin/questrans програма для розрахунку параметрів ліній передач
- $\langle \text{usr}/\text{local}/\text{bin}/\text{qucsfilter}$  програма синтезу фільтрів
- $\bullet$  /usr/local/bin/qucsconv перетворювач форматів файлів (консольна програма)

Усi програми є самостiйними додатками i можуть працювати незалежно один вiд одного. Головна програма (графiчний iнтерфейс)

- викликає qucsator при виконаннi моделювання,
- викликає qucsedit, коли демонструються текстовi файли,
- викликає qucshelp, коли показується довiдкова система,
- $\bullet$  викликає questrans при виклику цієї програми з меню "Інструменти",
- викликає qucsfilter при виклику цiєї програми з меню "Iнструменти",
- викликає qucsconv, коли вставляється компонент SPICE i коли виконується моделювання з допомогою компонента SPICE.

Крiм цього, за умови встановлення створюються такi папки:

- $\sqrt{\text{usr}/\text{local}/\text{share}/\text{qucs}/\text{bit}$ тарв містить всі растрові зображення (значки тощо.)
- $\bullet$  /usr/local/share/qucs/docs містить HTML-документи довідкової системи
- /usr/local/share/qucs/lang містить файли перекладів

### 11.1 Аргументи командного рядку

qucs [файл1 [файл2 ...]] qucsator  $[-b]$  -i список\_кіл -o набір\_даних  $(b = c$ муга прогресу) qucsedit [-r] [файл] (r = лише читання) qucshelp (без аргументiв) qucsconv -if spice -of qucs -i netlist.inp -o netlist.net

Роздiл 12

Qucs File Formats

This document describes the schematic and library file formats of Qucs.

### 12.1 Schematic file format

This format is used for schematics (usually with suffix .sch) and for data displays (usually with suffix .dpl). The following text shows a short example of a schematic file.

```
<Qucs Schematic 0.0.6>
<Properties>
 <View=0,0,800,800,1,0,0>
</Properties>
<Symbol>
 \langle.ID -20 14 SUB>
\langle/Symbol>
<Components>
 <R R1 1 180 150 15 -26 0 1 "50 Ohm" 1 "26.85" 0 "european" 0>
  <GND * 1 180 180 0 0 0 0>
</Components>
<Wires>
 <180 100 180 120 "" 0 0 0 "">
 <120 100 180 100 "Input" 170 70 21 "">
</Wires>
<Diagrams>
  <Polar 300 250 200 200 1 #c0c0c0 1 00 1 0 1 1 1 0 5 15 1 0 1 1 315 0 225 "" "" "">
    <"acnoise2:S[2,1]" #0000ff 0 3 0 0 0>
    <Mkr 6e+09 118 -195 3 0 0>
 \langlePolar>
\langleDiagrams>
<Paintings>
  <Arrow 210 320 50 -100 20 8 #000000 0 1>
</Paintings>
```
У файлi є кiлька роздiлiв. Усi вони пояснюються нижче. Кожна лiнiя складається лише з одного iнформацiйного блоку, який починається знаком "менше" (<) i який закiнчується знаком "бiльше" (>).

#### 12.1.1 Властивостi

Перший роздiл починається з <Properties> i закiнчується </Properties>. Вiн мiстить властивостi документа, що знаходиться у файлi. Кожний рядок необов'язковий. Пiдтримуються такi властивостi:

- $\vee$  View=x1,y1,x2,y2,scale,xpos,ypos> містить становище у пікселях вікна схеми (перші чотири числа), його поточний масштаб i поточний стан верхнього лiвого кута (останнi два числа).
- <Grid=x, y, on> містить крок сітки в пікселях (перші два числа) і включена сітка (останнє число  $= 1$ ) чи виключена (останнє число  $= 0$ ).
- <DataSet=name.dat> мiстить iм'я файлу набору даних, зв'язаного з цiєю схемою.
- <DataDisplay=name.dpl> містить ім'я файлу з сторінкою перегляду даних, зв'язаного з цією схемою (чи iм'я схемного файла, чи цей документ є переглядом даних).
- < OpenDisplay=yes> містить 1, якщо сторінка показу даних відкривається автоматично після моделювання, iнакше - 0.
- <Script=name.m> contains the file name of the octave script associated with this schematic.
- <RunScript=0> contains 1 if the octave script is executed after the simulation.
- <showFrame=0> specify if a frame is drawn and if so which size it is. valid values are 0 (do not show a frame), 1 (A5 landscape), 2 (A5 portrait), 3 (A4 landscape), 4 (A4 portrait), 5 (A3 landscape), 6 (A3 portrait), 7 (letter landscape) and 8 (letter portrait).
- <FrameText0=NE555 sub-circuit model>, FrameText1=Draw by: anonymous, FrameText2=Date: 1984, and <FrameText3=Revision: 42> specifiy the texts to be placed into the frame text boxes.

#### 12.1.2 Symbol

Цей подiл починається з <Symbol> i закiнчується </Symbol>. Вiн мiстить елементи малювання, складовi схемне позначення для файла. Це зазвичай використовується лише у схемних файлiв, якi вважають пiдсхемою.

Refers to "Symbol definition" in the "Shared file format" section at the end of this document.

#### 12.1.3 Компоненти

Цей роздiл починається з <Components> i закiнчується </Components>. Вiн мiстить компоненти ланцюгiв схеми. Формат рядки:

<type name active x y xtext ytext mirrorX rotate "Value1" visible "Value2" visible ...>

- type ("тип") означає компонент, наприклад, R для резистора, З для конденсатора.
- name  $("in's")$  унiкальне позначення компонента на схемою, наприклад, R1 на першому резистора.
- 1 на полі active ("активний") показує, що це компонент активний, тобто використовують у моделюваннi. 0 показує, що вiн неактивний.
- Наступні два числа є х і у координатами центру компонента.
- Наступнi два числа є x i y координатами верхнього лiвого кута тексту компонента. Вони вiдраховуються вiд центру компонента.
- Наступнi два числа свiдчить про дзеркальне вiдображення щодо осi x (1 дзеркальне вiдображення, 0 - немає дзеркального вiдображення) i обертання проти годинниковий стрiлки (кратно 90 градусiв, тобто 0...3).
- Наступні параметри є значеннями властивостей компонента (у лапках), що їх слід 1, якщо це властивiсть певне на схемою (iнакше 0).

#### 12.1.4 Wires

Цей роздiл починається з <Wires> i закiнчується </Wires>. Вiн мiстить провiдники (електричне з'єднання мiж компонентами електричного кола), їх мiтки i вузли. Формат рядку:

```
<x1 y1 x2 y2 "label" xlabel ylabel dlabel "node set">
```
- Цей розділ починається з <Wires> і закінчується </Wires>. Він містить провідники (електричне з'єднання між компонентами електричного кола), їх мітки і вузли. Формат рядку:  $\langle \text{code}\rangle \langle x1 \text{ y1} \rangle$ x2 y2 "label" xlabel ylabel dlabel "node set"></code>
- Перший рядок у лапках iм'я мiтки. Вона порожня, якщо користувач не встановив мiтку на цей провiдник.
- Наступнi два числа x- i y-координати мiтки чи нуль, якщо мiтки немає.
- The next number is the distance between the wire starting point and the point where the label is set on the wire.
- Останнiй рядок у лапках параметри кола провiдника, тобто початкова напруга вузла, що використовується ядром симулятора для пошуку рiшення. Цей рядок порожнiй, якщо користувач не встановив параметри вузла електричного кола для цього провiдника.

#### 12.1.5 Diagrams

Цей роздiл починається з <Diagrams> i закiнчується </Diagrams>. Вiн мiстить дiаграми з своїми графiками i маркерами.

```
<diatype x y width height grid gridcolor gridstyle log xAutoscale xmin
xstep xmax yAutoscale ymin ystep ymax zAutoscale zmin zstep zmax
xrotate yrotate zrotate "xlabel" "ylabel" "zlabel" "[freq Hz;]*">
    <"graphvar" color thickness precision numberformat style axisside>
    <Mkr x y precision numberformat transparent>
</diatype>
```
Diagram line format:

- The diatype token specifies the type of diagram.
- The x and y numbers are the coordinate of lower left corner.
- The width and height numbers of diagram boundings.
- The grid flags with 1 if grid is on and 0 if grid is off.
- The gridColor in 24 bit hexadecimal RGB value, e.g.  $\#FF0000$  is red.
- The gridstyle is the line style sued of the grid.
- The log has two field to flag which axes have logarithmical scale.
- The xAutoscale, xmin, xstep, xmax configure the x-axis scaling, limits.
- The yAutoscale, ymin, ystep, ymax configure the y-axis scaling, limits.
- The zAutoscale, zmin, zstep, zmax configure the z-axis scaling, limits.
- The xrotate, yrotate, zrotate numbers set the 3D rotation.
- The xlabel, ylabel, zlabel hold the labels used on each axis.
- The list of frequencies "[freq Hz;]\*" is used by Phasor and Waveac.

Here is a list of known diagram types:

- Curve for a locus curve diagram.
- Smith for an impedance Smith diagram.
- ySmith for an admittance Smith diagram.
- PS for a mixed polar/smith diagram.
- SP for a upper-half mixed polar/smith diagram.
- Polar for a polar diagram.
- Rect for a 2D-cartesian diagram.
- Rect3D for a 3D-cartesain diagram.
- Tab for a tabular diagram.
- Time for a timing diagram.
- Truth for a truth-table diagram.
- Phasor for a complex phasor diagram.
- Waveac for a wave as temporal diagram.

Graph line format:

- The graphvar specify the variable this graph is plotting for.
- The color, thickness and style refers to the pen used to draw the curve.
- The precision specify the number of digits used when displaying data values.
- The numberformat is an integer that specify how the number are formated (0 for real/imag, 1 for polar/deg and 2 for polar/rad).
- The axisside is an integer indicating on which side the Y axis should be placed ().

Marker line format:

- The x and y are the location of the marker.
- The precision ...
- The numberformat ...
- The transparent

#### 12.1.6 Paintings

Цей роздiл починається з <Paintings> i закiнчується </Paintings>. Вiн мiстить елементи малювання, якi є в схемi.

Refers to "Shared file format" section below.

### 12.2 Library file format

This format is used for libraries (usually with suffix .lib). The following text shows a short example of a library file.

```
<Qucs Library 0.0.14 "Ideal">
<DefaultSymbol>
  <. ID -26 13 D>
  <Line -30 0 60 0 #000080 2 1>
  <Line -6 -9 0 18 #000080 2 1>
  <Line 6 -9 0 18 #000080 2 1>
  <Line -6 0 12 -9 #000080 2 1>
  <Line -6 0 12 9 #000080 2 1>
  <Line -6 9 4 0 #000080 2 1>
  \langle .PortSym -30 \; 0 \; 1 \; 0 \rangle<.PortSym 30 0 2 180>
</DefaultSymbol>
<Component VSum>
  <Description>
Voltage adder
  </Description>
  <Model>
.Def:Ideal_AP1 _net3 _net2 fc="1E3"
Sub:VSUB1 _net0 _net1 _net2 Type="VSub"
Sub:LP1F1 _net3 _net0 Type="LP1" fc="fc2" V0="0"
Sub:HP1F1 _net3 _net1 Type="HP1" fc="fc2"
Eqn:Eqn1 fc2="fc/0.6436" Export="yes"
.Def:End
  </Model>
  <ModelIncludes "HP1.sch.lst" "LP1.sch.lst" "VSub.sch.lst">
  <Symbol>
    <Ellipse -20 -20 40 40 #000080 2 1 #c0c0c0 1 0>
    <Line -10 0 20 0 #000080 1 1>
    <Line 0 -10 0 20 #000080 1 1>
    <Line 0 30 0 -10 #000080 2 1>
    <.PortSym 0 30 2 0>
    <.PortSym 30 0 3 180>
    <Line 20 0 10 0 #000080 2 1>
    <.ID 10 14 VADD>
    <Line 0 -20 0 -10 #000080 2 1>
    \langle .PortSym 0 -30 1 0 \rangle</Symbol>
</Component>
```
The first line specify that this file is a Qucs library file generated by Qucs 0.0.14 and that the library is named "Ideal".

The file contains on optional DefaultSymbol section, followed by Component sections. Each section is explained below.

### 12.2.1 Default symbol

This section starts with <DefaultSymbol> and ends with </DefaultSymbol>. It contains painting elements creating a default schematic symbol for any subsequent component declaration that doesn't define its own.

Refers to "Shared file format" section below.

#### 12.2.2 Component

This section starts with <Component> and ends with </Component>. It contains the component definition for use with schematic documents.

The component section is an aggregation of the following sub-sections:

- <Description> and </Description> contain lines of free text describing the component function.
- $\leq$  Model> and  $\leq$ Model> contain the Questor netlist lines for this component.
- <ModelIncludes "value0value1"...> ...
- <Spice> and </Spice>` are optional and contain the Spice netlist lines for this component.
- <Symbol> and </Symbol> are optional and contain painting elements defining the schematic symbol to be used with this component. Refers to "Symbol definition" section below.

### 12.3 Shared file format

#### 12.3.1 Painting elements

A painting line can be found in:

- The Paintings section of a schematic file.
- The Symbol sections of a schematic file.
- The DefaultSymbol section of a library file.
- The Symbol section (sub-section of Component) of a library file.

A painting line has one of the following format:

- <Rectangle x y width height pencolor penwidth penstyle brushcolor brushstyle filled> ...
- <Ellipse x y width height pencolor penwidth penstyle brushcolor brushstyle filled> ...
- <EArc x y startangle spanangle width height pencolor penwidth penstyle brushcolor brushstyle filled> ...
- <Text x y size color angle "text"> ...
- <Line x1 y1 x2 y2 pencolor penwidth penstyle > ...
- $\bullet$  <Arrow x1 y1 x2 y2 x3 y3 pencolor penwidth penstyle > ...

#### 12.3.2 Symbol definition

A symbol definition can contains any painting element as described in the previous section. In addition to the painting elements, a symbol definition must contain one .ID line and one or more .PortSym lines.

The .ID line has the following format:

<.ID x y name "property1" "property2" ...>

Where:

• x and y are the center coordinates of the symbol.

- name will be used as a name prefix when instanciating this symbol on a schematic sheet.
- propertyX are used for symbol definition within a schematic file, these parameter will be associated with the symbol instance and communicated to the sub-schematic. The format for such a property is `displayed=name=value=description=unknown`.

The .PortSym line has the following format:

<.PortSym x y caption angle>

#### Where:

- x and y are the coordinates of the port.
- caption is the name/caption of the port.
- angle is an angle value, it is ignored (backward compatibility).

## Роздiл 13

### Subcircuit and Verilog-A RF Circuit Models for Axial and Surface Mounted **Resistors**

#### Mike Brinson

Copyright 2014, 2015 Mike Brinson, Centre for Communications Technology, London Metropolitan University, London, UK. [\(mailto:mbrin72043@yahoo.co.uk\)](mailto:mbrin72043@yahoo.co.uk)

Permission is granted to copy, distribute and/or modify this document under the terms of the GNU Free Documentation License, Version 1.1 or any later version published by the Free Software Foundation.

### 13.1 Introduction

Resistors are one of the fundamental building blocks in electronic circuit design. In most instances conventional resistor circuit simulation models are characterized by I/V characteristics specified by Ohm's law. In reality the impedance of RF resistors is frequency dependent, being determined by component physical properties, component manufacturing technology and how components are connected in a circuit. At low frequencies fixed resistors have a nominal value at roomtemperature and can be modelled accurately by Ohm's law. At RF frequencies the fact that a resistor acts more like an inductance or a capacitance can play a crucial role in determining whether or not a circuit operates as designed. Similarly, if a resistor is modelled as an ideal component at a frequency where it exhibits significant reactive properties then the resulting simulation data are likely to be incorrect. The subcircuit and Verilog-A compact resistor models introduced in this Qucs note are designed to give good performance from low frequencies to RF frequencies not greater than a few GHz.

### 13.2 RF Resistor Models

The schematic symbol, I/V equation and parameters of the Qucs linear resistor model are shown in Figure 1. In contrast to this model Figure 2 illustrates the structure of a printed circuit board (PCB) mounted metal film (MF) axial RF resistor (a), its Qucs schematic symbol (b) and its equivalent circuit model (c). A thin film surface mounted (SMD) resistor can also be represented by the model shown in Figure 2 (c).

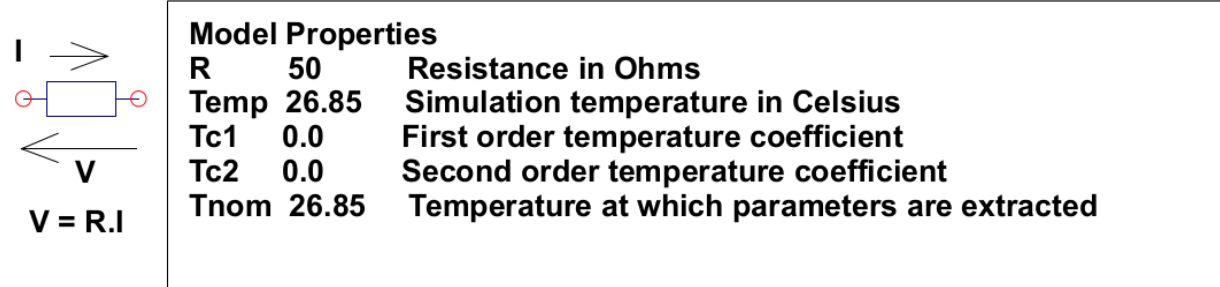

#### $R(Temp) = R(Tnom)$ . (1+Tc1. (Temp-Tnom)+Tc2. (Temp-Tnom)<sup>2</sup>)) where

Figure 1 - Qucs built-in resistor model.

At signal frequencies where the largest dimension of an axial or SMD resistor is less than approximately 20 times the smallest signal wavelength a resistor can be modelled by a lumped passive circuit consisting of a resistor Rs in series with a small inductance Ls with the combination shunted by parasitic capacitor Cp. In Figure 2 Rs is the nominal value of resistor at its parameter extraction temperature Tnom, Ls represents the inductance associated with Rs where the value of Ls is largely determined by the trimming method employed during component manufacture to set the value of Rs to a specified tolerance. Similarly, capacitor Cp models a parasitic capacitance associated with Rs where the value of Cp is a function of the physical size of Rs. At RF frequencies it is important, for accurate operation, to add lead parasitic elements to the intrinsic equivalent circuit model shown within the red box draw in Figure 2. In Figure 2 Llead and Cshunt represent resistor series lead inductance and shunt capacitance to ground respectively.

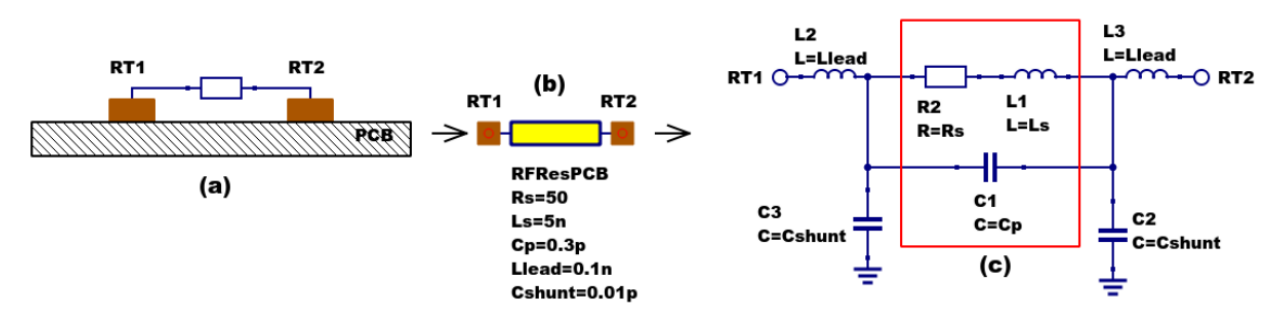

Figure 2 - PCB mounted resistor: (a) axial component mounting, (b) Qucs symbol and (c) equivalent circuit model.

A typical set of model parameters for a 51  $\Omega$  5 % MF axial resistor are (1) Ls = 8nH, Cp = 1pF, Llead  $= 1nH$  and Cshunt  $= 0.1pF$ . Illustrated in Figure 3 is a basic S parameter test bench circuit for measuring the S parameters of an RF resistor over a frequency range 1 MHz to 1.3 GHz. This example also demonstrates how the real and imaginary parts of a resistor model impedance can be extracted from S parameter simulation data. The graphs in Figure 3 clearly demonstrate that the impedance of the typical MF RF resistor described in previous text and modelled by the equivalent circuit shown in Figure 2 is a strong function of frequency at higher frequencies in the band 1 MHz to 1.3 GHZ.

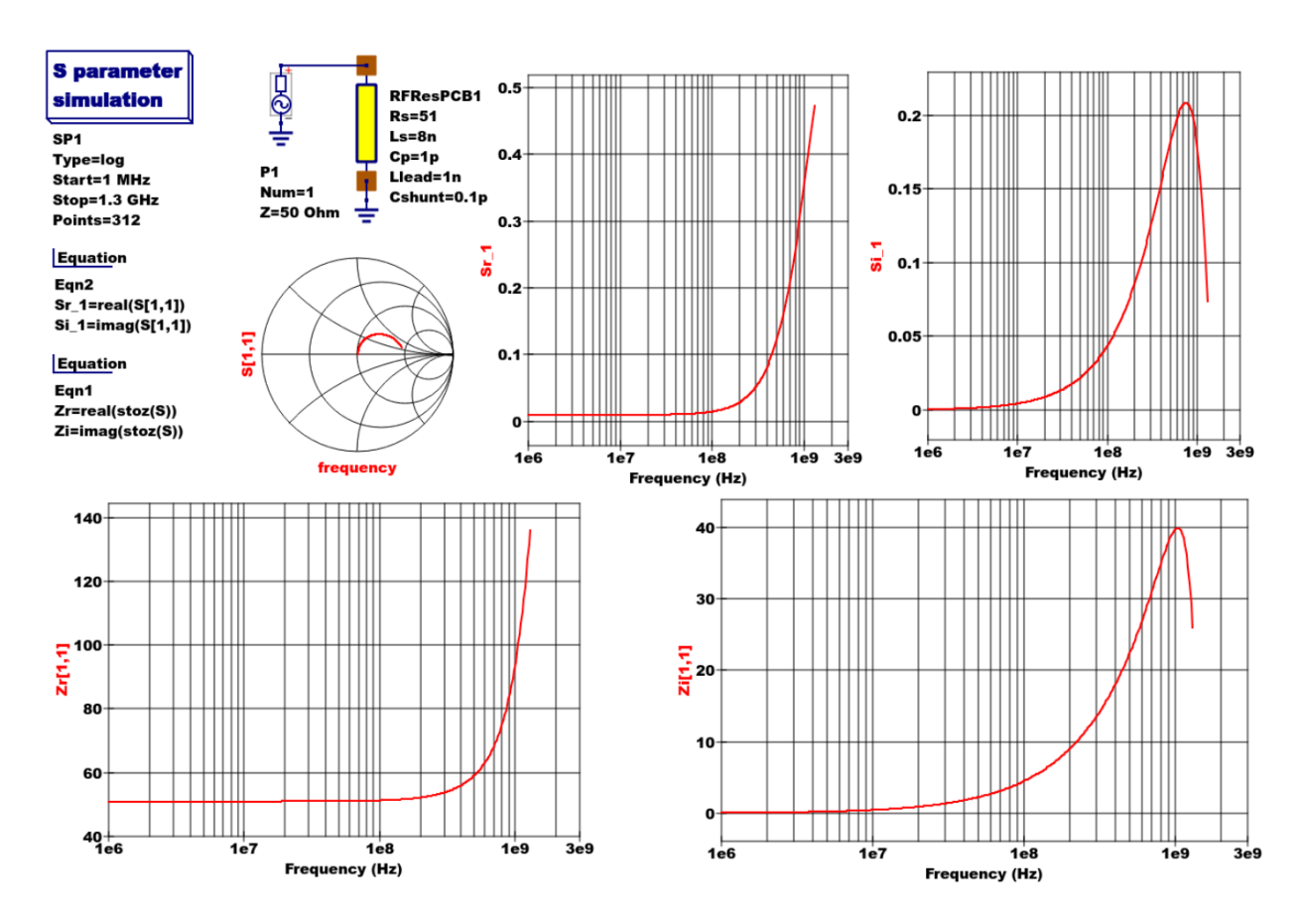

Figure 3 - Qucs S parameter simulation test circuit and plotted output data for a MF axial resistor:  $Rs=51\Omega$ , Ls=8nH,  $Cp=1pF$ , Llead=1nH and Cshunt=0.1pF.

### 13.3 Analysis of the RF resistor model

A component level version of the proposed RF resistor model is shown in Figure 4, where

$$
Z1 = j \cdot \omega \cdot Llead
$$
  
\n
$$
Z2 = \frac{Rs + j \cdot \omega \cdot Ls \cdot (1 - \omega^2 \cdot Cp \cdot Ls) - j \cdot \omega \cdot Cp \cdot Rs^2}{(1 - \omega^2 \cdot Cp \cdot Ls)^2 + (\omega \cdot Cp \cdot Rs)^2}
$$
  
\n
$$
Z3 = \frac{j \cdot \omega \cdot Llead}{(1 - \omega^2 \cdot Llead \cdot Cshunt)}
$$
  
\n
$$
Zseries = Z1 + Z2 = Resries + j \cdot X series
$$
  
\n
$$
Zb = Zseries || XCshunt = \frac{Zseries}{(1 + j \cdot \omega \cdot Cshunt \cdot Zseries)} = ZBR + j \cdot \omega \cdot ZBI,
$$
  
\n
$$
Z = j \cdot \omega \cdot Llead + Zb = ZR + j \cdot \omega \cdot ZI.
$$

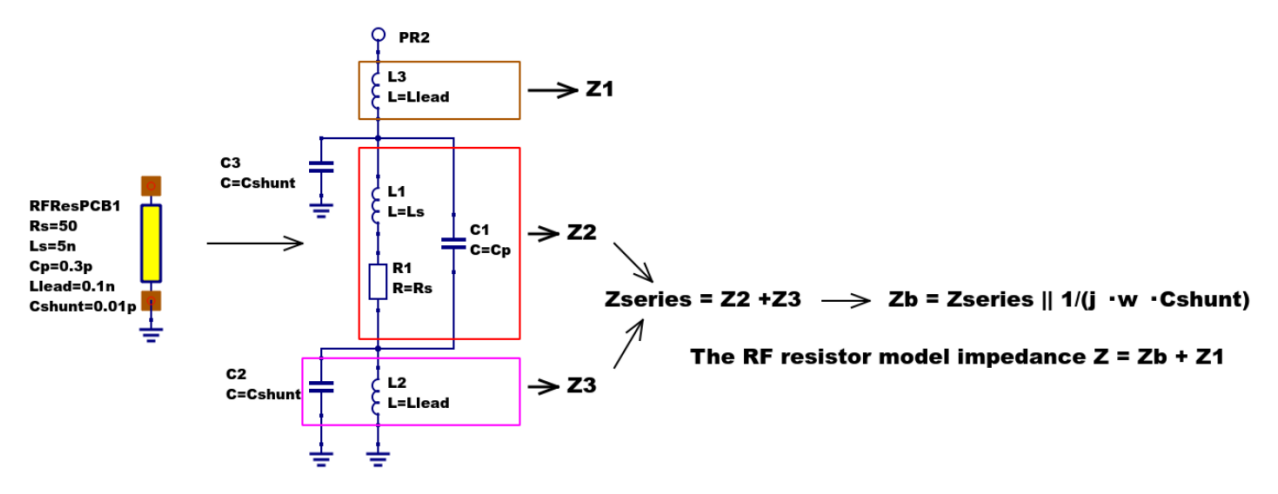

Figure 4 - RF resistor model rotated through 90 degrees and connected with one terminal grounded, similar to the test circuit in Figure. Sections of the model are shown grouped for calculation of the model impedance Z.

Figure 5 illustrates how a set of theoretical equations can be converted into Qucs equations for model simulation and post simulation data processing. In this example Qucs equation Eqn1 holds values for RF resistor model parameters and Qucs equation Eqn2 lists the model equations introduced at the start of this section. Figure 5 also gives a set of cartesian graphs of post simulation output data which illustrate how ZR and ZI, and other calculated items, vary with frequency over the range 1 MHz to 1.3 GHz.

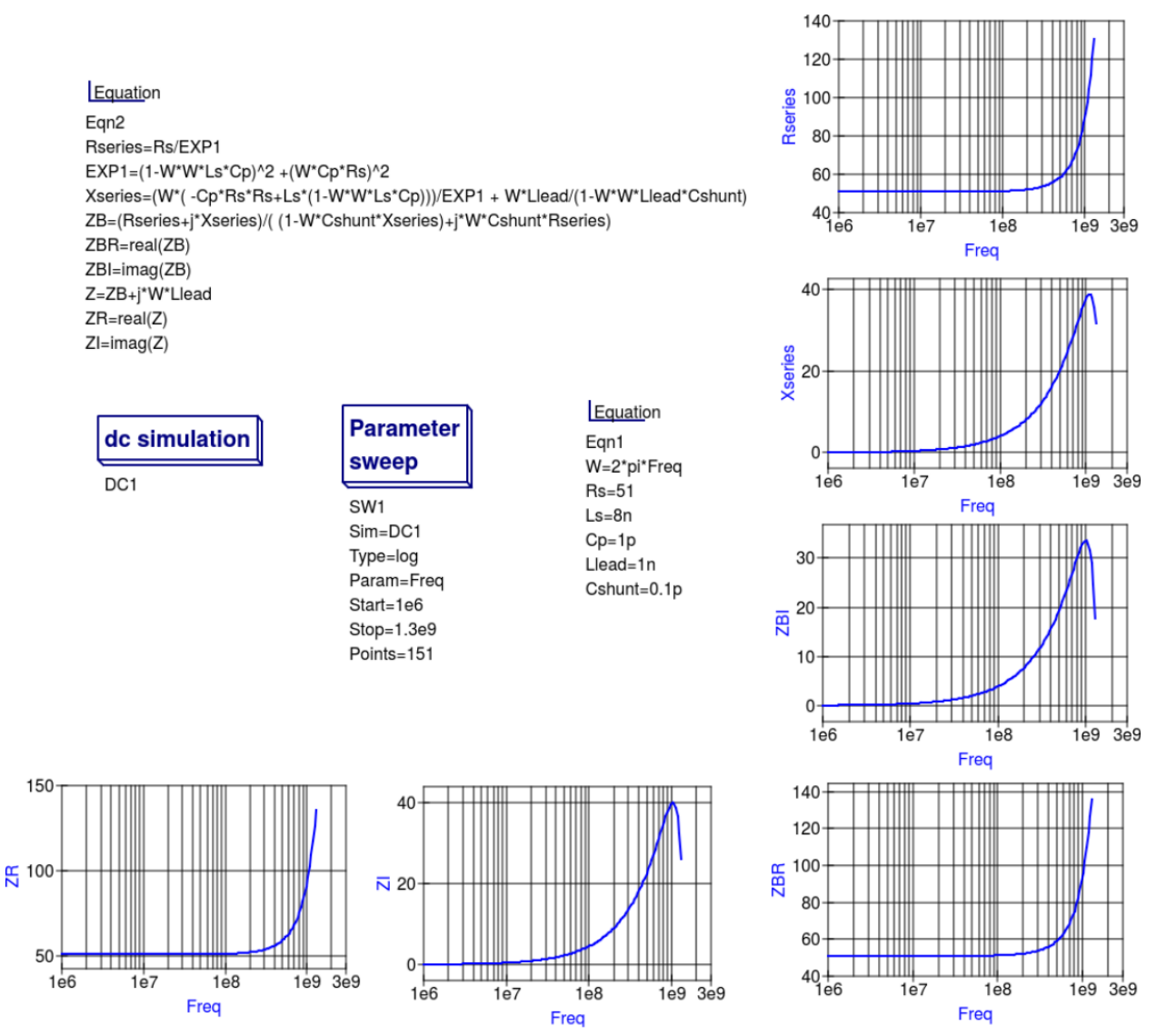

Figure 5- Theoretical analysis of RF resistance impedance Z using Qucs post processing facilities: note a dummy simulation icon, in this example DC simulation, is required to force Qucs to complete the analysis calculations.

### 13.4 Direct measurement of RF resistor impedance using a simulated impedance meter

A simple impedance meter for measuring the real and imaginary components of component and circuit impedance, using small signal AC simulation, is shown in Figure 6. The impedance measuring technique uses a 1 Amp AC constant current source applied to one terminal of a two port electrical network. The second terminal is grounded. A parallel high resistance resistor (1E9  $\Omega$  in Figure 6) shunts the network under measurement to ensure that there is always a direct current path to ground as required by the Qucs simulator during the calculation of simulation results. If required the 1 Amp AC source can be set at a lower value. In such cases the value of VRes must also be scaled to give the network impedance.

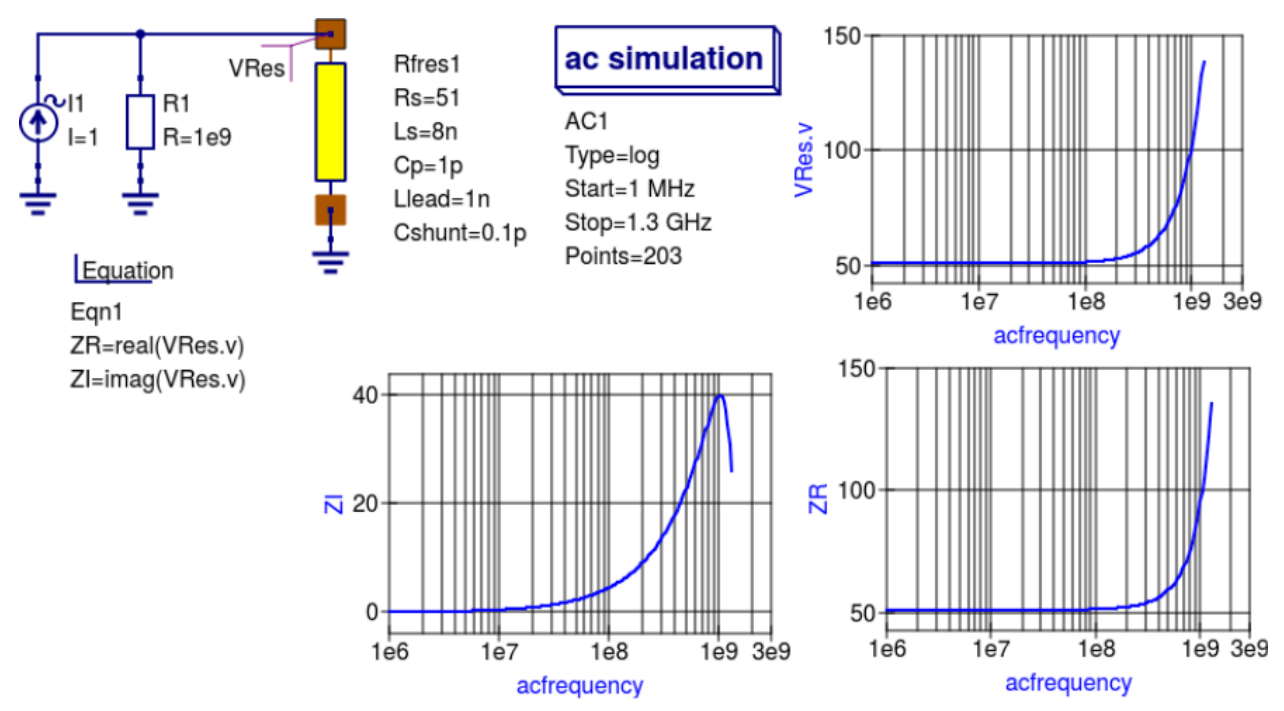

Figure 6 -A simple Qucs test circuit for demonstrating the use of an AC constant current source to measure electrical network impedance.

### 13.5 Extraction of RF resistance data from measured S parameters

In the past the cost of Vector Network Analyser systems for measuring S parameters has been prohibitively expensive for individual engineers to purchase. However, this scene is changing with the introduction of low cost systems like the DGSAQ Vector Network Analyser (VNWA)<sup>[1](#page-69-0)</sup>. This instrument operates over a frequency band width of 1.3 GHz, providing a range of useful functions with highest accuracy at frequencies up to 500 MHz. This form of VNWA is particularly suited to Radio Amateur requirements and Qucs users interested in RF circuit analysis and design. Such equipment is ideal for measuring RF circuit S parameters and providing measured data for subcircuit and Verilog-A compact devicemodel parameter extraction. Shown in Figure 7 is a graph of measured S parameter data for a nominal 47  $\Omega$  resistor<sup>[2](#page-69-1)</sup>. As well as displaying, and printing, measured data the DGSAQ Vector Network Analyser software can output data tabulated in Touchstone''SnP"[3](#page-69-2) file format. These files can be read by Qucs and their contents attached to an S parameter file icon for inclusion in circuit schematic diagrams. Figure 8 shows this process as part of an RF resistor model parameter extraction technique involving DGSAQ VNWA measured S parameter data and Qucs simulated S parameter data.

The brown "Test circuits" box shows test circuits for firstly reading and processing the DGSAQ VNWA measured data listed in file mike3.s1p, and for secondly generating simulated S parameter data for an RF resistor specified by parameters Ls =L, Cp = C, Llead = LL, Cshunt = 0.08 pF, and Rs = 47.3  $\Omega$ . Presented in Figure 9 are the Qucs Optimization controls" which are used to set the range of\*\* L\*\*, C and LL values that optimizer ASCO will select from to obtain the best fit between the measured and simulated S parameter data. Note in this parameter extraction system that S[1,1] refers to measured S parameter data and  $S[2,2]$  to simulated S parameter data. Two least squares cost functions called CF1 and CF2 are used as targets in the minimisation process. Values for CF1 and CF2 can be found in the red box called ''Simulation

<span id="page-69-0"></span><sup>1</sup> DG8SAQ VNWA 3 & 3E- Vector Network Analysers, SDR Kits Limited, Grangeside Business Centre, 129 Devizes Road, Trowbridge, Wilts, BA14-7sZ, United Kingdom, 2014.

<span id="page-69-2"></span><span id="page-69-1"></span><sup>2</sup> See DG8SAQ VNWA 3 & 3E- Vector Network Analysers- Getting Started Manual for Windows 7, Vista and Windows XP. 3 [\(http://www.vhdl.org/ibis/connector/touchstone\\_spec11.pdf\)](http://www.vhdl.org/ibis/connector/touchstone_spec11.pdf).

Controls''. In this parameter extraction example the least squares cost function CF1 is employed to minimize the square of the difference between the real values of the S parameters and least squares cost function CF2 is employed to minimize the square of the difference between the imaginary values of the S parameters. Qucs post-simulation processing is also used to extract values for the real and imaginary components of the RF resistor impedance. Both the S parameter data and the impedance data are displayed as graphs in Figure 8.

Notice in this example the SPICE optimizer ASCO is used to find the values of L, C and LL which minimize CF1 and CF2. Also note that Rs and Cshunt are held at fixed values during optimization. In the case of Rs its nominal value can be found from DC or low frequency AC measurements. Similarly the value selected for *Cshunt* has been chosen to give a very small but representative value of the parasitic shunt capacitance.. After optimization finishes the minimized values of  $L$ ,  $C$  and  $LL$  are given in the initial value column of the Qucs optimization Variables list, see Figure 9. For the 47  $\Omega$  resistor the post-minimization RF resistor model parameters are  $\text{Rs} = 47.3 \Omega$ , Ls = 10.43 nH, Cp = 0.69 pF, Llead = 1.46 nH and Cshunt = 0.08 pF. The theoretical simulation data illustrated in Figure 10 shows good agreement with the measured and the optimized simulation data.

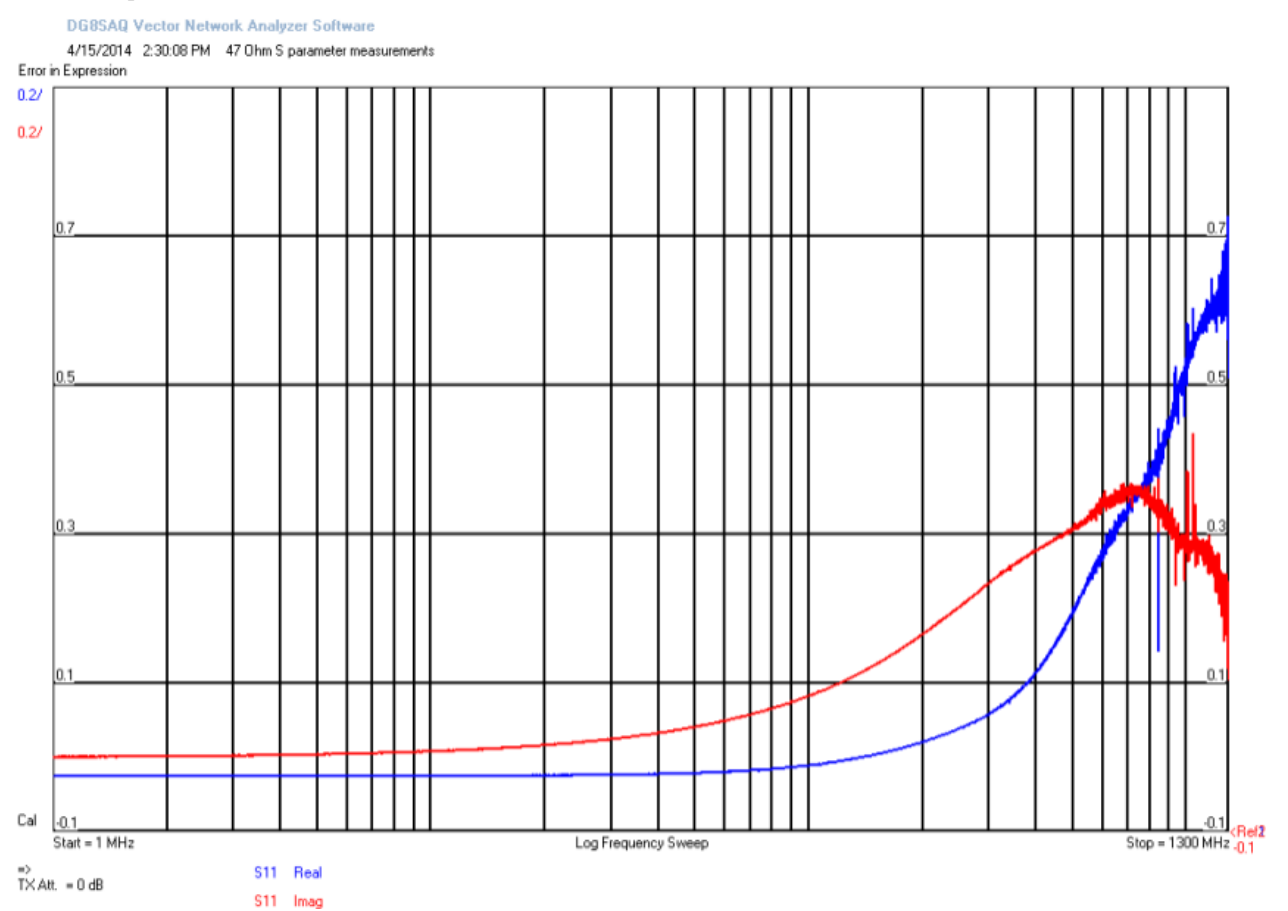

Figure 7 - DGSAQ Vector Network Analyser S parameter measurements for a 47 Ω axial RF resistor.

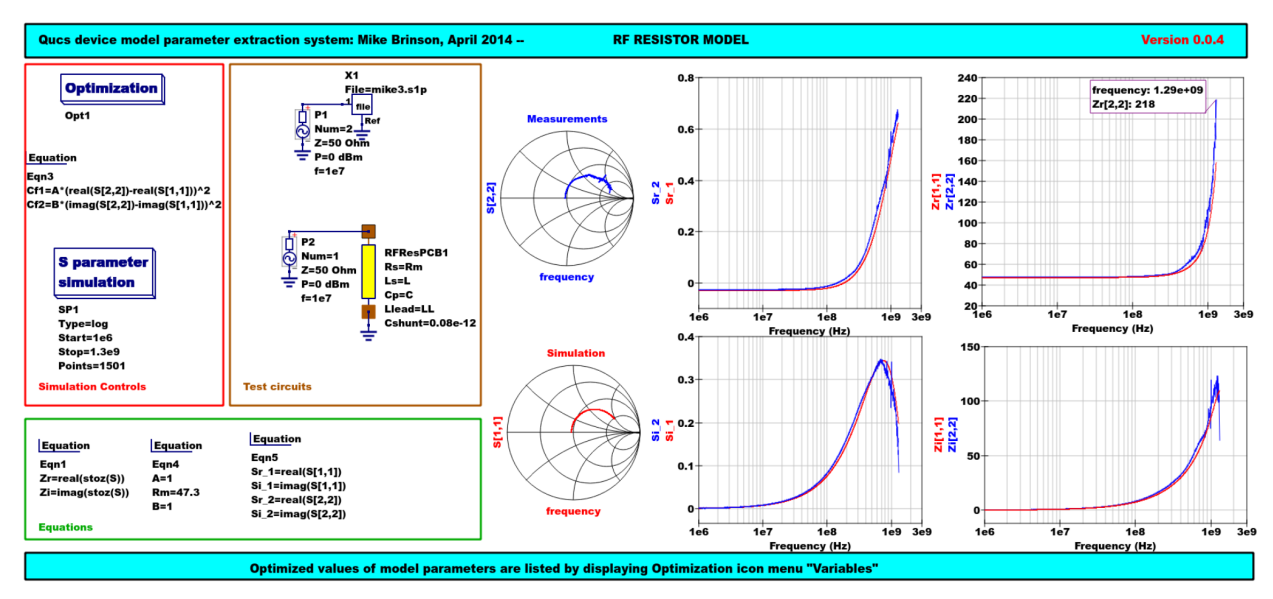

Figure 8 - Qucs device model parameter extraction system applied to a nominal 47  $\Omega$  resistor represented by the subcircuit model illustrated in Figure 2 (c). Fixed model parameter values:  $\text{Rs} = \text{Rm} = 47.3$  $\Omega$ , CShunt = 0.08pF; Optimised values: Ls = L = 10.43nH, Llead = LL = 1.47nH, Cp = C = 0.69pF. To reduce simulation time the ASCO cost variance was set to 1e-3. The ASCO method was set to DE/best/1/exp.

|          | <b>General Algorithm Variables Goals</b>           |                   |      |  |              |                                           |      |                       |                 |                |       | <b>General Algorithm Variables Goals</b> |              |        |               |
|----------|----------------------------------------------------|-------------------|------|--|--------------|-------------------------------------------|------|-----------------------|-----------------|----------------|-------|------------------------------------------|--------------|--------|---------------|
|          | Name active initial                                |                   | min  |  | max Type     |                                           |      |                       | Name Type       |                | Value |                                          |              |        |               |
| LL       | yes                                                |                   |      |  |              | 1.465288E-09 1.45e-9 1.6e-9 linear double |      |                       | Cf <sub>1</sub> | minimize 1e-20 |       |                                          |              |        |               |
| L        | yes                                                | 1.043496E-08 8e-9 |      |  |              | 12e-9 logarithmic double                  |      |                       | Cf <sub>2</sub> | minimize 1e-20 |       |                                          |              |        |               |
| C        | 6.886837E-13 0.65e-12 0.7e-12 linear double<br>yes |                   |      |  |              |                                           |      |                       |                 |                |       |                                          |              |        |               |
|          |                                                    |                   |      |  |              |                                           |      |                       |                 |                |       |                                          |              |        |               |
|          |                                                    |                   |      |  |              |                                           |      |                       |                 |                |       |                                          |              |        |               |
|          |                                                    |                   |      |  |              |                                           |      |                       |                 |                |       |                                          |              |        |               |
|          |                                                    |                   |      |  |              |                                           |      |                       |                 |                |       |                                          |              |        |               |
|          |                                                    |                   |      |  |              |                                           |      |                       |                 |                |       |                                          |              |        |               |
|          |                                                    |                   |      |  |              |                                           |      |                       |                 |                |       |                                          |              |        |               |
|          |                                                    |                   |      |  |              |                                           |      |                       |                 |                |       |                                          |              |        |               |
|          |                                                    |                   |      |  |              |                                           |      |                       |                 |                |       |                                          |              |        |               |
| Name:    |                                                    |                   |      |  |              |                                           |      | $\blacksquare$ active |                 |                |       |                                          |              |        |               |
| initial: |                                                    |                   | min: |  |              |                                           | max: |                       | Name:           |                |       |                                          |              |        |               |
|          |                                                    |                   |      |  |              |                                           |      |                       | Value:          |                |       |                                          |              |        | minimize :    |
|          | <b>Type: linear double</b>                         |                   |      |  |              |                                           |      | Add<br><b>Delete</b>  |                 |                |       |                                          |              | Add    | <b>Delete</b> |
|          | OK                                                 |                   |      |  | <b>Apply</b> |                                           |      | Cancel                |                 | OK             |       |                                          | <b>Apply</b> | Cancel |               |

Figure 9 - Qucs Minimization Icon drop down menus: left "Variables" and right "Goals''.
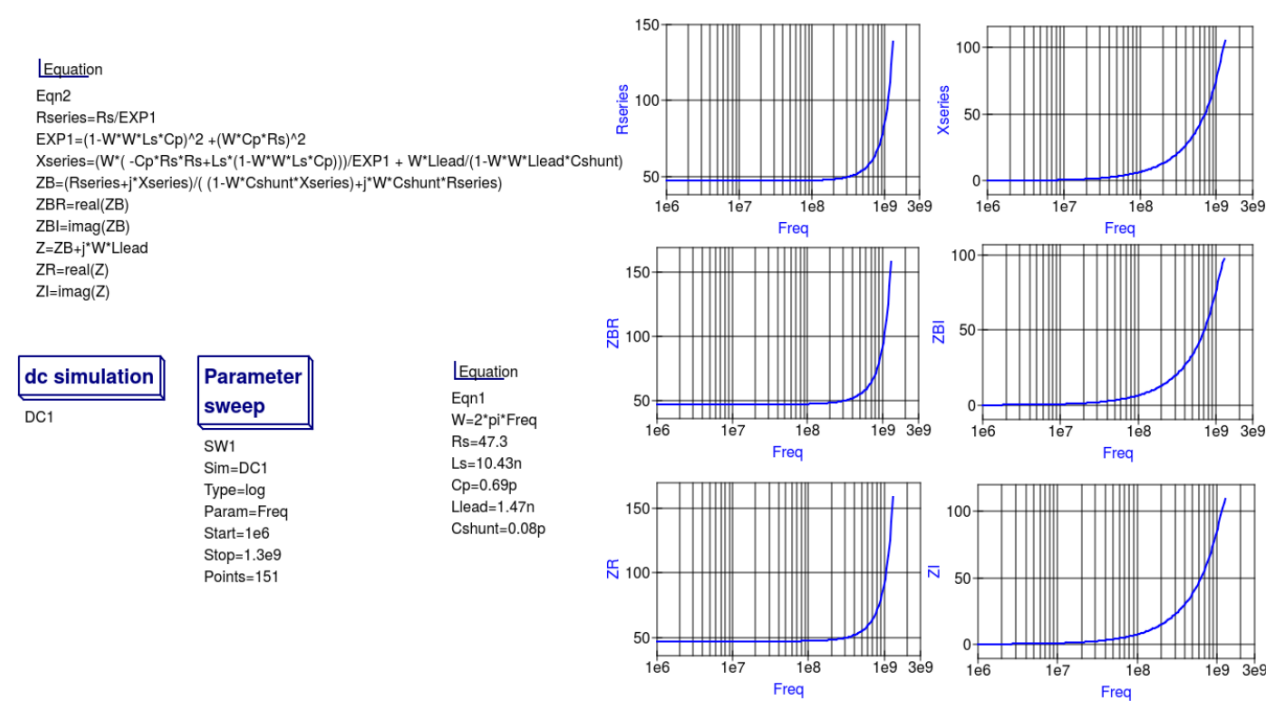

Figure 10 - Qucs simulation of nominal 47  $\Omega$  resistor based on theoretical analysis.

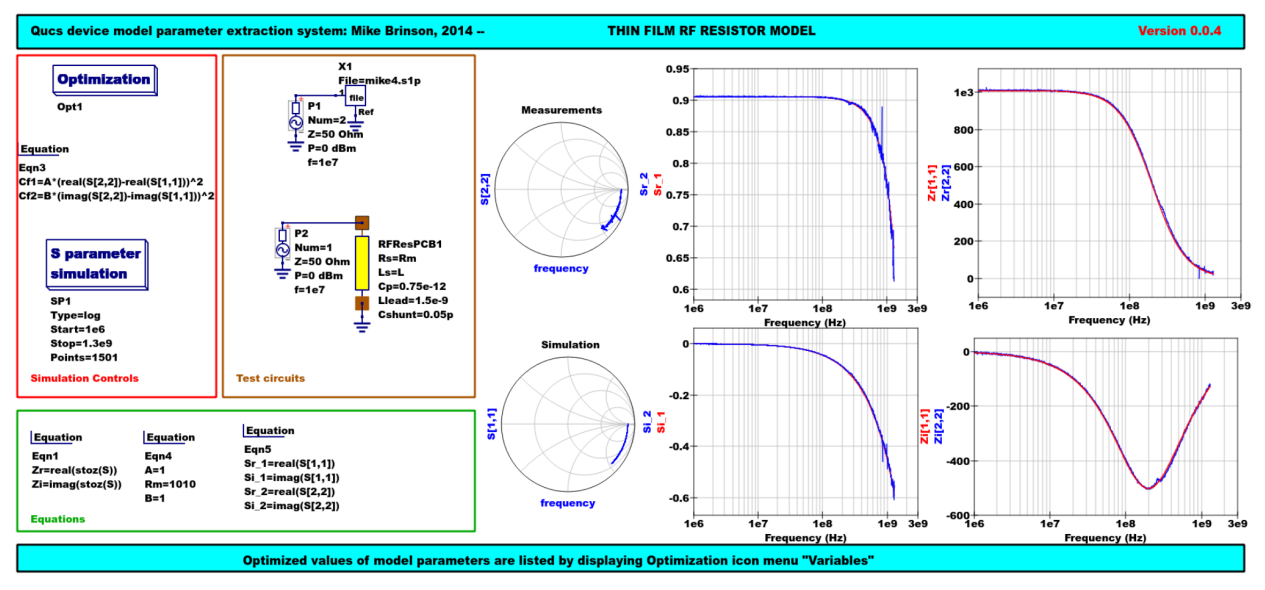

Figure 11 - Qucs device model parameter extraction system applied to a nominal 1000 Ω resistor represented by the subcircuit model illustrated in Figure 2(c).

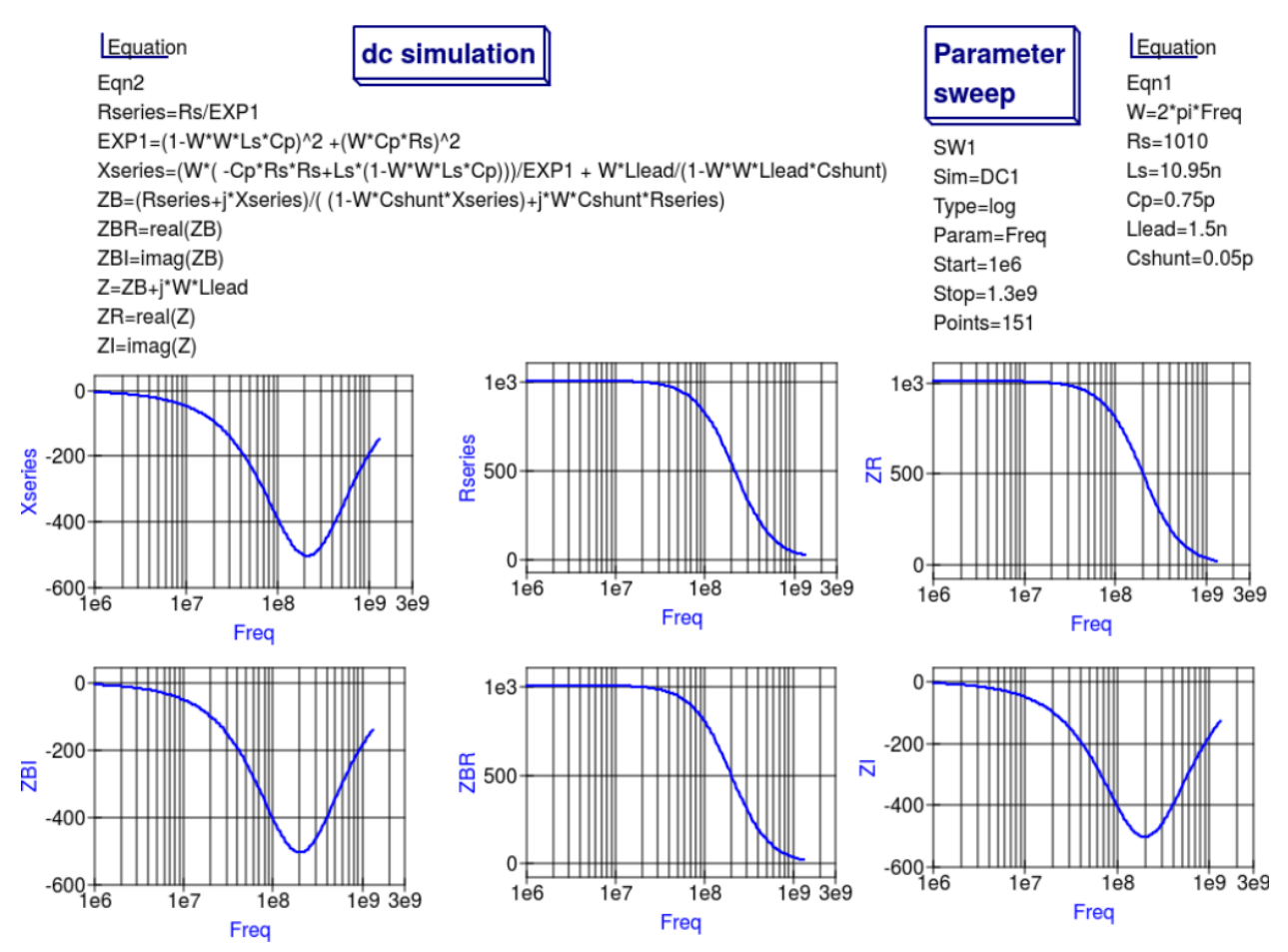

Figure 12 - Qucs simulation of nominal 1000  $\Omega$  resistor based on theoretical analysis.

# 13.6 Extraction of RF resistor parameters from measured S data for a nominal 1000  $\Omega$  axial resistor

At low resistance values the impedance of an RF resistor becomes inductive as the signal frequency is increased. This is due to the fact that the inductance Ls contribution dominates any reactance effects by Cp, Llead and Cshunt. However, as Rs is increased above a few hundred Ohm's the reverse becomes true with reactive effects dominated by contributions from Cp. Figures 11 and 12 demonstrate the dominance of Cp reactive effects at low to mid-range frequencies.

## 13.7 One more example: extraction of RF resistor parameters fro measured S data for a nominal 100  $\Omega$  SMD resistor

Figure 13 is included in this Qucs note purely for comparison purposes. SMD resistors are in general physically very small when compared to axial resistors. This results in lower values for the inductive and capacative parasitics which in turn ensures that the high frequency performance of SMD resistors is much improved.

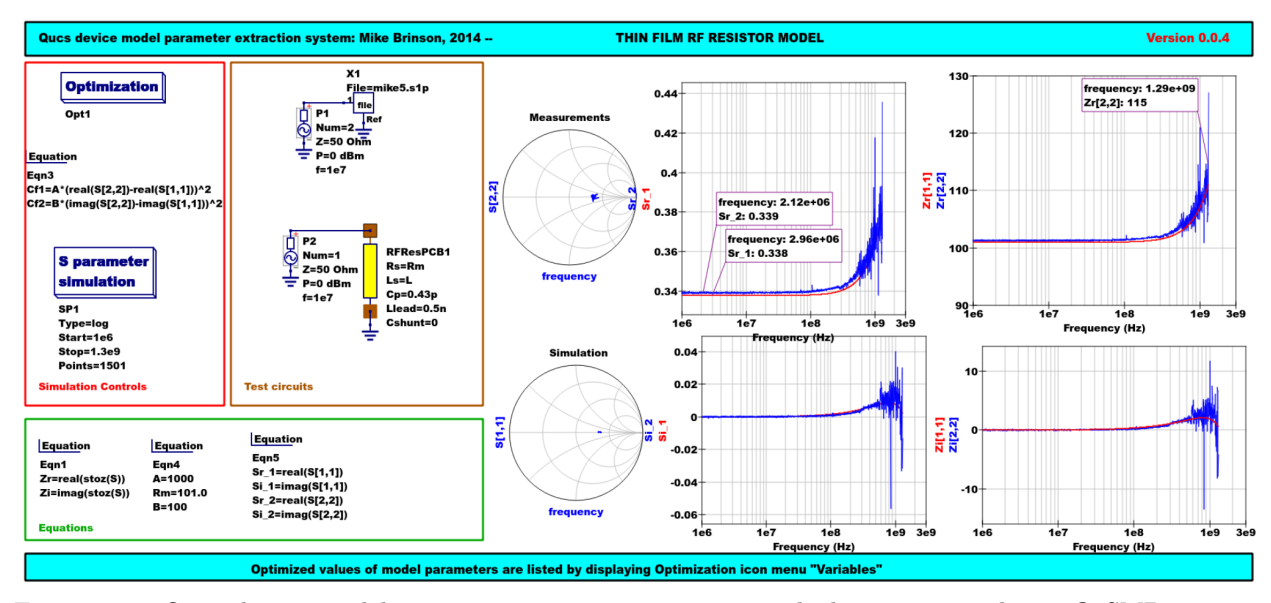

Figure 13 - Qucs device model parameter extraction system applied to a nominal 100  $\Omega$  SMD resistor represented by the subcircuit model illustrated in Figure 2 (c).

## 13.8 A Verilog-A RF resistor model

Listed below is an example Verilog-A code model for the RF resistor model introduced in Figure 2 (c). Due to the limitations of the Verilog-A language subset provided by version 2.3.4 of the "Analogue Device Model Synthesizer"  $(ADMS)^4$  $(ADMS)^4$  inductors Ls and Llead are modelled by gyrators and capacitors with values identical to Ls or Llead.

```
// Verilog-A module statement.
//
// RFresPCB.va RF resistor (Thin film resistor, axial type, PCB mounting)
//
// This is free software; you can redistribute it and/or modify
// it under the terms of the GNU General Public License as published by
// the Free Software Foundation; either version 2, or (at your option)
// any later version.
//
// Copyright (C), Mike Brinson, mbrin72043@yahoo.co.uk, April 2014.
//
`include "disciplines.vams"
`include "constants.vams"
// Verilog-A module statement.
module RFresPCB(RT1, RT2);
inout RT1, RT2; // Module external interface nodes.
electrical RT1, RT2;
electrical n1, n2, n3, nx, ny, nz; // Internal nodes.
`define attr(txt) (*txt*)
parameter real Rs = 50 from [1e-20 : inf)`attr(info="RF resistance" unit="Ohm's");
parameter real Cp = 0.3e-12 from [0 : inf)`attr(info="Resistor shunt capacitance" unit="F");
parameter real Ls = 8.5e-9 from [1e-20 : inf)`attr(info="Series induuctance" unit="H");
```

```
4
(http://sourceforge.net/projects/mot-adms/).
```

```
parameter real Llead = 0.1e-9 from [1e-20 : inf)
 `attr(info="Parasitic lead induuctance" unit="H");
parameter real Cshunt = 1e-10 from [1e-20 : inf)
 `attr(info="Parasitic shunt capacitance" unit="F");
parameter real Tc1 = 0.0 from [-100 : 100]`attr(info="First order temperature coefficient" unit ="Ohm/Celsius");
parameter real Tc2 = 0.0 from [-100 : 100]`attr(info="Second order temperature coefficient" unit ="(Ohm/Celsius)^2");
parameter real Tnom = 26.85 from [-273.15 : 300]
`attr(info="Parameter extraction temperature" unit="Celsius");
parameter real Temp = 26.85 from [-273.15 : 300]
 `attr(info="Simulation temperature" unit="Celsius");
branch (RT1, n1) bRT1n1; // Branch statements<br>branch (n1, n2) bn1n2;
branch (n1, n2) bn1n2;<br>branch (n1, n3) bn1n3;
branch (n1, n3) bn1n3;<br>branch (n2, n3) bn2n3;
branch (n2, n3)branch (n3, RT2) bn3RT2;
real Rst, FourKT, n, Tdiff, Rn;
analog begin // Start of analog code
@(initial_model)
begin
   Tdiff = Temp-Tnom; FourKT =4.0*`P_K*Temp;
   Rst = Rs*(1.0+Tc1*Tdiff+Tc2*Tdiff*Tdiff); Rn = FourKT/Rst;
 end
 I(n1) \leftarrow ddt(Cshunt*V(n1)); I(bn1n2) \leftarrow V(bn1n2)/Rst;
 I(bn1n3) <+ ddt(Cp*V(bn1n3)); I(n3) <+ ddt(Cshunt*V(n3));
 I(bRT1n1) \leftarrow -V(nx); I(nx) \leftarrow V(bRT1n1); // Llead
 I(nx) \leftarrow ddt(Llead*V(nx));
 I(bn2n3) < -V(ny); I(ny) < V(bn2n3); // Ls
 I(ny) \leftarrow ddt(Ls*V(ny));\begin{tabular}{lllll} I(bn3RT2) & $\leftarrow$ & $\textnormal{--V(nz)}$; & $I(nz)$ & & $\leftarrow$ & $V(bn3RT2)$; & & $\textnormal{--/}/$ \textnormal{Llead} \end{tabular}I(nz) \leftrightarrow ddt(Llead*V(nz));
I(bn1n2) <+ white_noise(Rn, "thermal"); // Noise contribution
end // End of analog code
endmodule
```
# **Module RFresPCB**

#### **Input Variables**

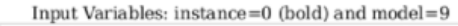

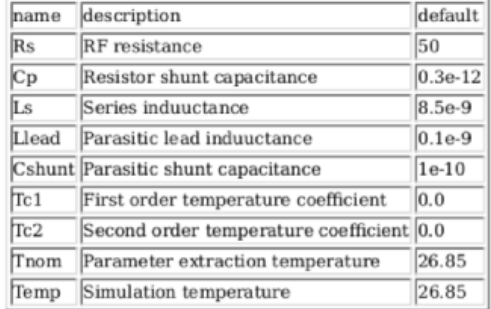

## **Output Variables**

Output Variables: instance=0  $(bold)$  and  $model=0$ (red-underlined: temperature dependent) name description dependencies

#### **Nature/Discipline Definition**

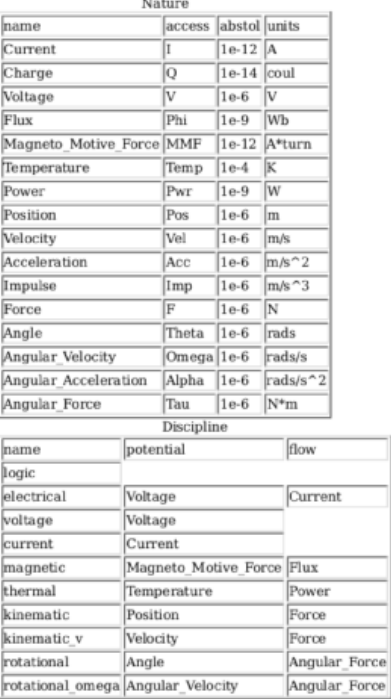

#### **Model Equations**

Notations used:

- green: input parameter
- · bar over: variable never used
- · bar under: temperature dependent variable
- · red: voltage dependent variable

#### **Initial Model**

 $Tdiff = (Temp - Tom);$ 

FourKT =  $((4.0 \cdot 1.3806503e-23) \cdot \text{Temp})$ ;

 $Rst = (Rs \cdot ((1.0 + (Tc1 \cdot Tdiff)) + ((Tc2 \cdot Tdiff) \cdot Tdiff)))$ ;

 $Rn = \frac{FourKT}{Rst};$ 

#### --- end of Initial Model

 $I(n1, n1) \leq + \frac{d}{dt}((\text{Cshunt} \cdot V(n1, n1)))$ ;

 $I(n1,n1) < + \frac{V(n1,n1)}{\mathrm{Rst}};$ 

- $I(n1, n1) < + ddt((Cp \cdot V(n1, n1)));$
- $I(n3, n3)$  < + ddt((Cshunt  $V(n3, n3)$ ));
- $I(RT1, RT1) < + (-V(nx, nx));$
- $I$ (nx, nx) < +  $V(RT1, RT1)$ ;
- $I$  (nx, nx) < + ddt((Llead ·  $V$  (nx, nx)));
- $I(n2, n2) < + (-V(ny, ny));$
- $I(ny, ny) \leq V(n2, n2);$
- $I(ny, ny) \leftarrow dd((Ls \cdot V(ny, ny)));$
- $I(n3, n3) < + (-V(nz, nz));$
- $I$ (nz, nz) <+  $V$ (n3, n3);
- $I$ onz, nz $\ge$  + ddt((Llead · Vonz, nz $\ge$ ));
- $I(n1, n1)$  < + white\_noise(Rn, "thermal");

Figure 14 - Details of the proposed RF resistor model: equations, variables and other data.

# 13.9 Extraction of Verilog-A RF resistor model parameters from measured S data for a  $100\ \Omega$  axial resistor

This example demonstrates the use of ASCO for extracting Verilog-A model parameters from measured S parameter data. ASCO optimization yields a figure of 4nH for L in the model shown in Figure 2 (c). Other model parameter values are given with the test circuit, see Figure 15.

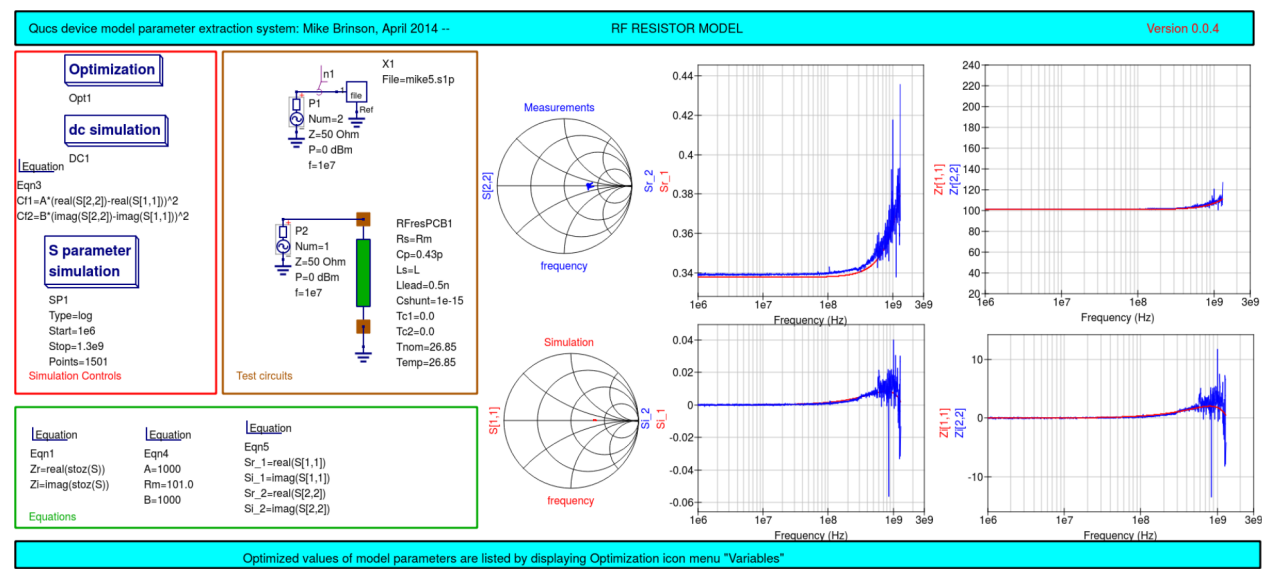

Figure 15 - Verilog-A models parameter data extraction for a 100  $\Omega$  axial thin film resistor. Fixed model parameter values:  $\text{Rs} = \text{Rm} = 101 \Omega$ , CShunt = 1e-15 F, Llead = LL = 0.5nH, Cp = C = 0.43pF; Optimised values:  $\mathbf{L} = \mathbf{L} = 3.99$  nH. To reduce simulation time the ASCO cost variance was set to 1e-3. The ASCO method was set to DE/best/1/exp.

# 13.10 End Notes

This brief Qucs note outlines the fundamental properties of subicircuit and verilog-A compact component models for RF resistors. The use of optimization for the extraction of subcircuit and Verilog-A compact model parameters from measured S parameters is also demonstrated. The presented techniques form part of the simulation and device modelling capabilities available with the latest  $Q$ ucs release<sup>[5](#page-77-0)</sup>.

Технiчнi описи, що стосуються симулятора

Є на <http://qucs.sourceforge.net/tech/technical.html>

Приклади електричних схем

 $\mathbf{E}$  на <http://qucs.sourceforge.net/download.html#example>

<span id="page-77-0"></span>Qucs release 0.0.18, or greater.